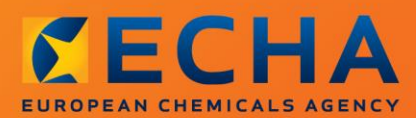

#### MANUAL

# Come preparare una notifica di sostanze presenti in articoli

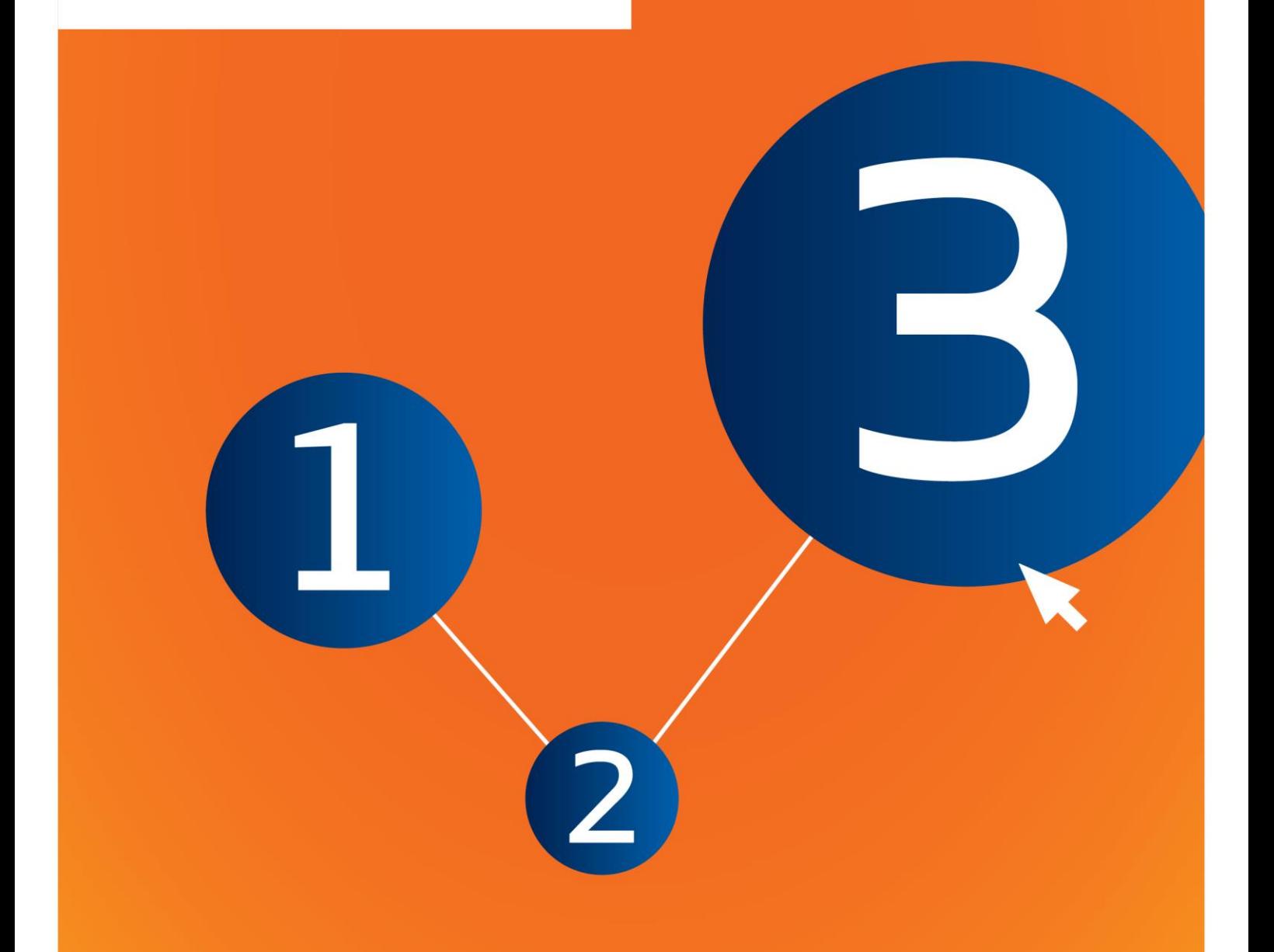

## <span id="page-1-0"></span>**Modifiche al documento**

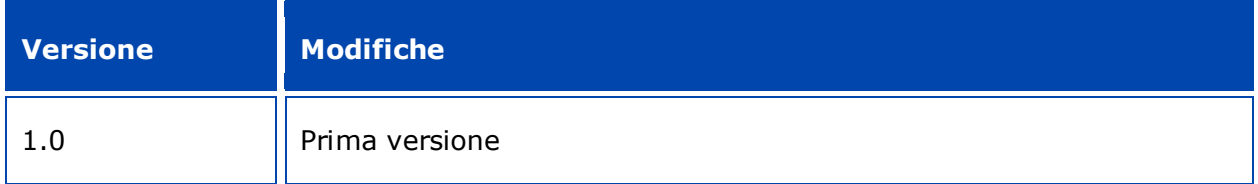

#### **Avviso legale**

Il presente documento ha lo scopo di assistere gli utenti nell'adempimento degli obblighi previsti dal regolamento REACH. Tuttavia, si ricorda agli utenti che il testo del regolamento REACH è l'unico riferimento normativo autentico e che le informazioni contenute nel presente documento non costituiscono un parere legale. L'uso di dette informazioni rientra nell'esclusiva responsabilità dell'utente. L'Agenzia europea per le sostanze chimiche declina ogni responsabilità in relazione al possibile uso delle informazioni contenute nel presente documento.

È ammessa la riproduzione purché ne sia citata la fonte.

Questa è una traduzione di lavoro di un documento originariamente redatto in inglese. Si noti che il solo documento originale è la versione in inglese, disponibile sul sito web dell'ECHA.

**Titolo:**Come preparare una notifica di sostanze presenti in articoli

**Riferimento:**ECHA-16-B-16-EN

**Numero di catalogo:** ED-01-16-384-IT-N

**ISBN:** 978-92-9247-996-1

**DOI:** 10.2823/567366

**Data di pubblicazione:** aprile 2016

**Lingua:** IT

© Agenzia europea per le sostanze chimiche, 2016

Copertina © Agenzia europea per le sostanze chimiche

La riproduzione è autorizzata a condizione che la fonte sia indicata nel modo seguente

"Fonte: Agenzia europea per le sostanze chimiche, http://echa.europa.eu/", e previa notifica scritta all'unità di comunicazione dell'ECHA (publications@echa.europa.eu).

Il presente documento sarà disponibile nelle seguenti 23 lingue:

bulgaro, ceco, croato, danese, estone, finlandese, francese, greco, inglese, italiano, lettone, lituano, maltese, olandese, polacco, portoghese, rumeno, slovacco, sloveno, spagnolo, svedese, tedesco e ungherese

Per inviare all'ECHA domande od osservazioni relative al presente documento, si prega di utilizzare il modulo per la richiesta di informazioni al seguente indirizzo, citando il numero di riferimento e la data di pubblicazione indicata sopra:

#### http://echa.europa.eu/it/contact

#### **Agenzia europea per le sostanze chimiche**

Indirizzo postale: Casella postale 400, FI-00121 Helsinki, Finlandia

Sede: Annankatu 18, Helsinki, Finlandia

## <span id="page-3-0"></span>**Indice**

 $\overline{4}$ 

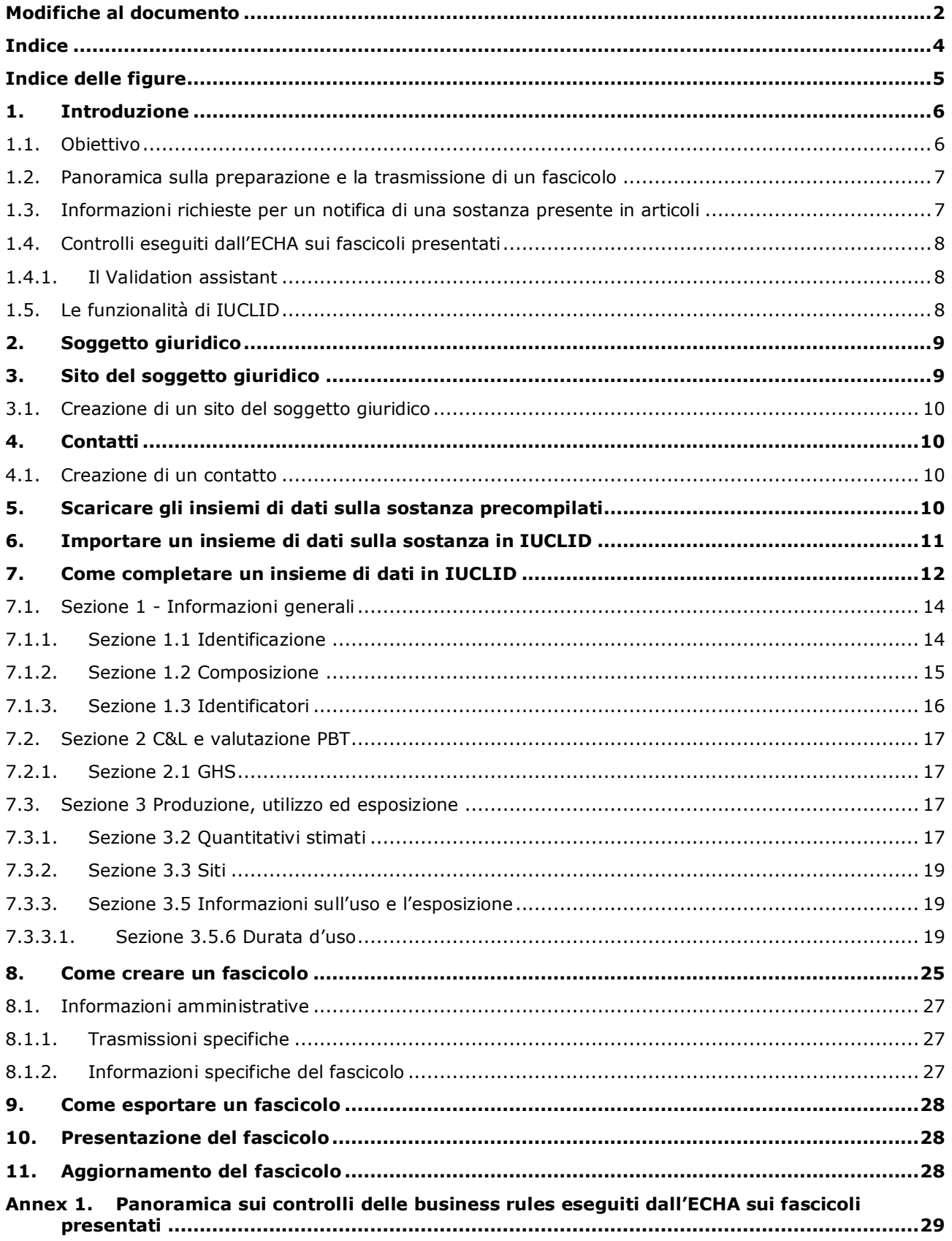

## <span id="page-4-0"></span>**Indice delle figure**

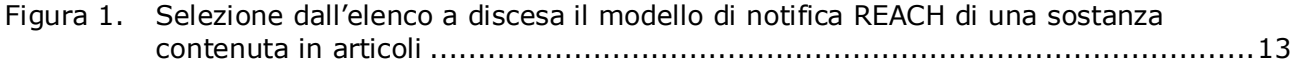

## <span id="page-5-0"></span>**1. Introduzione**

## <span id="page-5-1"></span>**1.1. Obiettivo**

Lo scopo del presente manuale è assistere nuovi notificanti nella preparazione di un fascicolo di IUCLID per la notifica di sostanze presenti in articoli (SiA) ai sensi del regolamento REACH (CE) n. 1907/2006. Più precisamente sono descritti le sezioni e i campi di IUCLID che devono essere ulteriormente completati dopo che gli insiemi di dati sulla sostanza sono stati scaricati dal sito web dell'Agenzia europea per le sostanze chimiche (ECHA), allo scopo di preparare e trasmettere con successo un fascicolo completo per la notifica SiA ai sensi dell'articolo 7, paragrafo 2 del regolamento REACH.

Nel presente manuale si assume che il notificante abbia installato IUCLID e che disponga di un account ECHA valido.

È possibile trovare maggiori informazioni sulle varie funzionalità in IUCLID e su come usare tali funzionalità nel sistema guida integrato in IUCLID (cfr. il capitolo 1.5 *Functionalities of IUCLID* (Funzionalità di IUCLID).

Al fine di aiutare al meglio potenziali notificanti, sono disponibili degli insiemi di dati sulla sostanza di IUCLID precompilati nell'**Elenco delle sostanze estremamente preoccupanti candidate all'autorizzazione** sul sito web dell'ECHA all'indirizzo: [http://echa.europa.eu/it/candidate-list-table.](http://echa.europa.eu/it/candidate-list-table)

Questi insiemi di dati sono stati precompilati con le informazioni di base sull'identità della sostanza, sulla composizione e sulla classificazione. ECHA consiglia ai potenziali notificanti di utilizzare tali insiemi di dati come punto di partenza. Il notificante è tenuto a controllare e, se necessario, a modificare le informazioni incluse e a completare il resto delle informazioni richieste seguendo le istruzioni fornite nel presente manuale.

In linea di principio, i produttori e gli importatori di articoli sono tenuti a preparare una notifica SiA quando sono soddisfatte tutte le condizioni di cui all'articolo 7, paragrafo 2 del REACH:

- la sostanza è inclusa nell'elenco delle sostanze estremamente preoccupanti (SVHC) candidate all'autorizzazione (in seguito denominato elenco di sostanze candidate);
- la sostanza è contenuta in articoli prodotti e/o importati in concentrazioni superiori allo 0,1% p/p;
- il quantitativo totale di sostanza presente in tutti gli articoli prodotti e/o importati, che contengono più dello 0,1% p/p della sostanza, supera la soglia di 1 tonnellata all'anno per produttore e/o importatore.

Una notifica di una sostanza contenuta in articoli deve avvenire al più tardi sei mesi dopo la sostanza in oggetto è stata inclusa nell'elenco di sostanze candidate. Questo obbligo è in vigore dal 1° giugno 2011 per le sostanze che sono state incluse nell'elenco di sostanze candidate prima del 1° dicembre 2010.

Una volta trasmessa la notifica, i notificanti sono vivamente incoraggiati ad aggiornarla regolarmente. La notifica può essere aggiornata quando le informazioni notificate cambiano (cfr. il capitolo 11 *Aggiornamento del fascicolo*).

Una notifica deve trattare una sola sostanza inclusa nell'elenco di sostanze candidate. Se gli articoli importati o prodotti contengono più sostanze incluse nell'elenco di sostanze candidate, il notificante deve trasmettere una notifica distinta per ciascuna sostanza. Se diversi articoli contengono la stessa sostanza, devono essere inclusi tutti insieme in un'unica notifica.

Per maggiori informazioni sulle notifiche di sostanze contenute in articoli (SiA) (articolo 7, paragrafo 2 del REACH), consultare la pagina dedicata a tale argomento nel sito web dell'ECHA all'indirizzo: http://echa.europa.eu/it/regulations/reach/candidate-list-substancesin-articles/notification-of-substances-in-articles

e il documento *Orientamenti sugli obblighi per le sostanze presenti negli articoli* all'indirizzo: http://echa.europa.eu/it/guidance-documents/guidance-on-reach

#### <span id="page-6-0"></span>**1.2. Panoramica sulla preparazione e la trasmissione di un fascicolo**

Un fascicolo di IUCLID per la notifica SiA è un file di snapshot non modificabile dell'insieme di dati sulla sostanza per la sostanza dell'elenco di sostanze candidate contenuta nell'articolo del soggetto notificante. Il fascicolo contiene le informazioni da trasmettere all'ECHA.

I seguenti passaggi indicano la strategia per la preparazione di un fascicolo di IUCLID per la notifica SiA, quando un insieme di dati sulla sostanza precompilato è disponibile sul sito web dell'ECHA:

- 1. Iscriversi in REACH-IT e creare il *Legal entity* (Soggetto giuridico) del notificante [\(https://reach-it.echa.europa.eu/\)](https://reach-it.echa.europa.eu/), se necessario.
- 2. Scaricare l'insieme di dati sulla sostanza precompilato dal sito web dell'ECHA (cfr. capitolo 5).
- 3. Importare in IUCLID l'insieme di dati sulla sostanza (cfr. capitolo 6).
- 4. Immettere ulteriori informazioni nell'insieme di dati sulla sostanza in IUCLID (cfr. capitolo 7).
- 5. Creare un fascicolo del REACH per la notifica di una sostanza contenuta in articoli in IUCLID (cfr. capitolo 8).
- 6. Esportare il fascicolo di notifica da IUCLID (cfr. capitolo 9).
- 7. Trasmettere il fascicolo di notifica all'ECHA via *REACH-IT* (cfr. capitolo 10).

Nei rari casi in cui un insieme di dati sulla sostanza non è disponibile nel sito web dell'elenco di sostanze candidate, è possibile crearne uno seguendo il manuale *Preparazione dei fascicoli PPORD e di registrazione* disponibile all'indirizzo [http://echa.europa.eu/it/manuals.](http://echa.europa.eu/it/manuals)

#### <span id="page-6-1"></span>**1.3. Informazioni richieste per un notifica di una sostanza presente in articoli**

Le informazioni che devono essere incluse nella notifica sono descritte nel regolamento REACH (articolo 7, paragrafo 4). Le informazioni richieste comprendono (tra parentesi è riportata la corrispondente sezione di IUCLID):

- identità del notificante (il produttore o l'importatore di articoli), ossia nome e dati di contatto (account REACH-IT e sezione 1.1 di IUCLID);
- identità del notificante e ruolo nella catena di approvvigionamento (sezione 1.1 di IUCLID);
- Identificazione della sostanza, ovvero il suo nome, numero CE, numero CAS, tipo di sostanza e composizione (sezioni 1.1 e 1.2 di IUCLID); queste informazioni sono fornite nell'insieme di dati sulla sostanza precompilato;
- il numero di registrazione della sostanza inclusa nell'elenco di sostanze candidate, se disponibile (sezione 1.3 di IUCLID);

8

- classificazione della sostanza inclusa nell'elenco di sostanze candidate secondo i criteri della CLP (sezione 2.1 di IUCLID): queste informazioni sono fornite nell'insieme di dati sulla sostanza precompilato;
- il sito di produzione del notificante, che deve essere compilato solo dai produttori di articoli, non dagli importatori (sezione 3.3 di IUCLID);
- una breve descrizione dell'uso o degli usi della sostanza (o delle sostanze) nell'articolo (funzione o funzioni tecniche) e una descrizione degli usi dell'articolo o degli articoli (sezione 3.5 di IUCLID);
- la fascia di tonnellaggio della sostanza contenuta nell'articolo o negli articoli, vale a dire 1- 10 tonnellate, 10-100 tonnellate, 100-1000 tonnellate o ≥1000 tonnellate (intestazione del fascicolo di IUCLID).

Il capitolo 7 *Come completare un insieme di dati in IUCLID* descrive in dettaglio come completare una notifica di una sostanza presente in articoli al fine di soddisfare gli obblighi ai sensi dell'articolo 7, paragrafo 2 del regolamento REACH.

### <span id="page-7-0"></span>**1.4. Controlli eseguiti dall'ECHA sui fascicoli presentati**

Tutti i fascicoli trasmessi all'ECHA sono sottoposti a degli iniziali controlli tecnici e amministrativi. Tali controlli sono chiamati "business rules" (regole di lavoro, BR).

Un fascicolo può essere accettato solo se sono soddisfatte tutte le business rules pertinenti, come verifica del formato e disponibilità delle informazioni amministrative.

<span id="page-7-1"></span>Per ulteriori informazioni sui controlli delle business rules fare riferimento all'allegato 1: *Panoramica dei controlli delle business rules eseguiti dall'ECHA sui fascicoli presentati.*

#### **1.4.1. Il Validation assistant**

Il plugin *Validation assistant* (assistente alla convalida, VA) è stato sviluppato per consentire di eseguire alcune verifiche sul fascicolo prima di inviarlo all'ECHA tramite REACH-IT.

Pertanto, prima della presentazione, si consiglia vivamente di utilizzare il plugin *Validation assistant* in due fasi:

- i. per controllare l'insieme di dati (prima della creazione del fascicolo) al fine di correggere eventuali errori segnalati a questo livello;
- ii. per controllare il fascicolo finale e risolvere eventuali problemi identificati in questa fase.

L'utilizzo del plugin in entrambe le fasi è fondamentale per ridurre al minimo eventuali errori inutili e la possibilità che la presentazione sia respinta.

<span id="page-7-2"></span>Per istruzioni su come utilizzare il *Validation assistant*, fare riferimento al sistema di assistenza di IUCLID.

## **1.5. Le funzionalità di IUCLID**

Le funzionalità di IUCLID sono descritte dettagliatamente nella funzione di assistenza, integrata nella stessa applicazione IUCLID. Per visualizzare tale funzione, premere il tasto F1 in qualsiasi punto all'interno dell'applicazione. Il sistema di assistenza cercherà di visualizzare la parte più rilevante del contenuto della funzione. Da questa schermata, sarà possibile accedere

all'aiuto specifico di cui si ha bisogno. Ad esempio, se è aperta la procedura guidata di esportazione dell'applicazione, premendo F1 si dovrebbe aprire il contenuto della funzione di assistenza relativo a una descrizione della funzionalità *Export* (esportazione). In alternativa al tasto F1, nell'interfaccia dell'applicazione sono disponibili collegamenti all'assistenza ovunque vi sia un'icona a forma di punto interrogativo.

## <span id="page-8-0"></span>**2. Soggetto giuridico**

Le presentazioni all'ECHA sono eseguite da *soggetti giuridici*, che devono essere definiti fornendone i contatti e recapiti prima di inviare la presentazione. I contatti della società sono archiviati come *Legal Entity Object (LEO)*. È possibile creare un LEO sia in IUCLID sia negli *account dell'ECHA* disponibili all'indirizzo [http://echa.europa.eu/it/support/helpdesks/echa](http://echa.europa.eu/it/support/helpdesks/echa-helpdesk/echa-accounts)[helpdesk/echa-accounts.](http://echa.europa.eu/it/support/helpdesks/echa-helpdesk/echa-accounts)

Si noti che l'ECHA utilizza solo i contatti del soggetto giuridico registrati negli account dell'ECHA o in REACH-IT.

Un soggetto giuridico viene creato al momento dell'installazione di IUCLID. In seguito, è possibile aggiungere altri soggetti giuridici facendo clic con il pulsante destro del mouse su

Legal entity (Soggetto giuridico) **nella pagina iniziale di IUCLID.** Tuttavia, l'ECHA non impone che il soggetto giuridico di IUCLID deve essere consistente con quello degli account dell'ECHA.

Si prega di notare che, per impostazione predefinita, il soggetto giuridico non è incluso nel fascicolo. Se il notificante desidera includere il soggetto giuridico nel fascicolo, può modificare le impostazioni predefinite durante la creazione del fascicolo utilizzando l'apposita procedura guidata (consultare il capitolo 8 *Come creare un fascicolo*).

Se il notificante include un soggetto giuridico nel fascicolo che sarà presentato all'ECHA, potrebbe essere utile verificare se i soggetti giuridici in IUCLID e in REACH-IT sono gli stessi. Per ulteriori informazioni su come creare un Legal Entity Object (LEO) e come sincronizzarlo tra IUCLID e REACH-IT, fare riferimento al manuale *Come creare i fascicoli PPORD e di registrazione*.

## <span id="page-8-1"></span>**3. Sito del soggetto giuridico**

Solo i produttori di articoli che producono i propri articoli nell'Unione europea devono inserire i siti di produzione. Gli importatori di articoli non devono compilare queste informazioni. Un *Legal entity site* (Sito del soggetto giuridico) è una voce in cui un produttore di articoli può indicare il sito in cui avviene la produzione dell'articolo in oggetto. Questa informazione comprende il nome, l'indirizzo e altri dati di contatto del sito, oltre alla possibilità di includere i suoi identificatori sotto la voce altri sistemi IT della società/organizzazione. Il *Legal entity site* (Sito del soggetto giuridico) appartiene a un solo *Legal entityowner* (Soggetto giuridico titolare).

Si noti che non è possibile creare un sito senza collegarlo a un soggetto giuridico; tuttavia è possibile modificare il collegamento tra un sito e il soggetto giuridico che ne è titolare, selezionando dall'inventario un altro soggetto giuridico. Allo stesso soggetto giuridico possono essere associati più siti.

### <span id="page-9-0"></span>**3.1. Creazione di un sito del soggetto giuridico**

1. Per creare un nuovo sito fare clic con il pulsante destro del mouse su *Legal entity site* (Sito

del soggetto giuridico) **sulla pagina iniziale e selezionare** *New* (Nuovo).

- 2. Fornire un nome per il sito e assegnarlo al *Legal entity owner* (Soggetto giuridico titolare) facendo clic sul pulsante  $\infty$ .
- 3. Riempire il maggior numero di campi possibile alle voci *General information (Informazioni generali) e Contact address* (Indirizzo di contatto). Il dato minimo richiesto è il *Country* (Paese) in cui si trova il sito.
- 4. Per salvare il sito del soggetto giuridico fare clic su  $\blacksquare$  dal menu principale.

## <span id="page-9-1"></span>**4. Contatti**

Nell'inventario *Contacts* (Contatti) è possibile inserire i dati e recapiti delle persone competenti, da allegare eventualmente al fascicolo IUCLID, come il responsabile della scheda di dati di sicurezza (SDS), il tossicologo ecc. Questa persona può essere contattata per fornire assistenza o per chiarire dubbi sulle informazioni presentate.

I dati della persona di contatto responsabile della presentazione devono essere specificati e gestiti in REACH-IT.

## <span id="page-9-2"></span>**4.1. Creazione di un contatto**

1. Per **creare** un *nuovo contatto* fare clic con il tasto destro del mouse sull'icona *Contacts*

(Contatti) nella pagina iniziale e selezionare *New(Nuovo).*

- 2. Compilare il maggior numero di campi possibile in *General information* (Informazioni generali).
- 3. Per salvare i dati di contatto cliccare su  $\Box$  dal menu principale.

## <span id="page-9-3"></span>**5. Scaricare gli insiemi di dati sulla sostanza precompilati**

Un fascicolo per la notifica di una sostanza presente in articoli è preparato per una sostanza, ai sensi dell'articolo 3, paragrafo 1 del regolamento REACH, inclusa nell'elenco delle sostanze estremamente preoccupanti candidate all'autorizzazione. Le informazioni relative alla sostanza inclusa nell'elenco di sostanze candidate che si intende notificare, quali la sua identità e composizione, sono già specificate nell'insieme di dati sulla sostanza [*Substance dataset* (Insieme di dati sulla sostanza)] creato per quella sostanza e reso disponibile per essere scaricato sul sito web dell'ECHA. L'insieme di dati è utilizzato come base per la creazione del fascicolo di IUCLID.

Per scaricare un insieme di dati sulla sostanza precompilato per la sostanza inclusa nell'elenco di sostanze candidate che si desidera notificare, seguire i seguenti passaggi:

- 1. Andare a "Elenco delle sostanze estremamente preoccupanti candidate all'autorizzazione" sul sito web dell'ECHA all'indirizzo: <http://echa.europa.eu/it/candidate-list-table>
- 2. Nella colonna IUCLID dataset (insieme di dati di IUCLID), nella riga corrispondente alla sostanza inclusa nell'elenco di sostanze candidate da notificare, fare clic sul simbolo <sup>.</sup>

3. Scaricare e salvare sul proprio computer *Substance dataset* (l'insieme di dati sulla sostanza) precompilato.

Dopo aver scaricato e salvato l'insieme di dati della sostanza che si intende notificare, passare al capitolo 6. *Importare un insieme di dati sulla sostanza in IUCLID* per le istruzioni.

Gli insiemi di dati sulla sostanza precompilati di IUCLID per le sostanze incluse nell'elenco di sostanze candidate, disponibili sul sito web dell'ECHA, sono offerti per assistere le società che preparano le notifiche per le sostanze presenti in articoli. Tuttavia, l'impresa notificante resta la sola responsabile dell'adeguatezza e dell'esattezza delle informazioni presentate nella notifica. Gli insiemi di dati sulla sostanza precompilati contengono i corretti identificatori della sostanza nelle sezioni 1.1 e 1.2, insieme alle rilevanti informazioni sulla classificazione nella sezione 2.1. Si prega di notare che, nonostante le sezioni di IUCLID menzionate sopra contengano determinate informazioni richieste, il notificante è tenuto a immettere ulteriori informazioni come descritto nel capitolo 7 *Come completare un insieme di dati in IUCLID* del presente manuale (per esempio la sezione 1.1 Soggetto giuridico).

Un *Substance dataset* (insieme di dati sulla sostanza) è un deposito di dati amministrativi e scientifici relativi a una determinata sostanza. In IUCLID, le informazioni per l'identificazione di una determinata sostanza o di un determinato costituente di una sostanza, quali le denominazioni chimiche (nome CE, nome CAS, denominazione IUPAC, sinonimi ecc.), codici d'identità (per esempio, numero CE, numero CAS), informazioni molecolari e strutturali, sono archiviate come *Reference substance* (Sostanza di riferimento). Il notificante può aggiungere, eliminare e modificare le informazioni contenute nell'*Substance dataset* (insieme di dati sulla sostanza). È possibile trovare informazioni più dettagliate sulla sostanza di riferimento e su come gestire un insieme di dati sulla sostanza nel manuale *Come preparare dei fascicoli PPORD e di registrazione* disponibile all'indirizzo [http://echa.europa.eu/it/manuals.](http://echa.europa.eu/it/manuals)

## <span id="page-10-0"></span>**6. Importare un insieme di dati sulla sostanza in IUCLID**

Per creare in IUCLID un fascicolo per la notifica di una sostanza presente in articoli, dapprima l'insieme di dati sulla sostanza precedentemente scaricato deve essere importato nell'installazione locale di IUCLID del notificante (cfr. capitolo 5).

I passaggi seguenti mostrano come importare in IUCLID l'insieme di dati sulla sostanza precompilato per la sostanza inclusa nell'elenco di sostanze candidate che si desidera notificare:

1. Nella pagina iniziale di IUCLID, avviare la *Import assistant* (Importazione guidata) facendo

clic su *Import* (Importa).

- 2. Nella finestra dell'importazione guidata, fare clic sul pulsante *Add files* (Aggiungi i file). Si aprirà una nuova finestra.
- 3. Selezionare il file dell'insieme di dati sulla sostanza (.i5z/.i6z) dalla cartella in cui è stato salvato sul disco rigido durante la procedura di scaricamento. Fare quindi clic sul pulsante *Open* (Apri).
- 4. Nella finestra dell'importazione guidata premere il pulsante *Finish* (Fine).
- 5. Quando l'importazione è completata, appare una notifica popup nell'angolo in basso a destra della schermata di IUCLID. È possibile fare clic sulla notifica o sul cerchio rosso lampeggiante per mostrare la *Background job console* (Console del processo in background).

6. Una volta che l'insieme di dati sulla sostanza è stato importato, è possibile recuperarlo

dall'inventario *Substance* (Sostanza) facendo clic sulla sostanza **della pagina iniziale** di IUCLID.

7. Tutte le sostanze disponibili sono visualizzate nel pannello di navigazione sulla parte sinistra dello schermo. Aprire l'insieme di dati sulla sostanza, facendo doppio clic sull'insieme di dati stesso o facendo clic con il pulsante destro del mouse e selezionando *Open* (Apri).

Per ulteriori informazioni sulla funzione di importazione fare riferimento al sistema guida di IUCLID.

Una volta importato in IUCLID, l'insieme di dati sulla sostanza precompilato può essere completato con ulteriori informazioni come spiegato nel capitolo successivo, per preparare il fascicolo per la notifica SiA.

## <span id="page-11-0"></span>**7. Come completare un insieme di dati in IUCLID**

Il presente capitolo descrive le informazioni che devono essere fornite nelle varie sezioni di IUCLID per preparare un fascicolo per la notifica di una sostanza contenuta in articoli.

Nell'inserire i dati, il notificante può utilizzare il sistema guida di IUCLID, integrato nell'applicazione. Per visualizzare la funzione di assistenza, premere il tasto F1 ovunque all'interno dell'applicazione: le informazioni più rilevanti appariranno nella finestra di guida.

Una volta che un insieme di dati sulla sostanza precompilato è stato scaricato e importato, è possibile aggiungere, eliminare o modificare le informazioni contenute nell'insieme di dati. L'insieme di dati sarà utilizzato per creare il fascicolo di IUCLID per la notifica SiA.

I seguenti passaggi mostrano come completare l'insieme di dati sulla sostanza precompilato per la sostanza in oggetto:

1. Recuperare l'insieme di dati sulla sostanza che è già stato importato in IUCLID (cfr. capitolo

6), facendo clic sul pulsante *Substance* (Sostanza) nella pagina iniziale di IUCLID sotto Attività principali. L'insieme di dati sulla sostanza è visualizzato nel pannello di navigazione sulla parte sinistra dello schermo [nella scheda *Search* (Cerca)].

- 2. Aprire l'insieme di dati sulla sostanza facendo doppio clic sull'insieme di dati stesso o facendo clic con il pulsante destro del mouse e selezionando *Open* (Apri);
- 3. Dopo avere aperto l'insieme di dati sulla sostanza, per visualizzare l'indice rilevante per il fascicolo della notifica SiA, fare clic sulla scheda *TOC* (Indice) nel pannello di navigazione e quindi sul pulsante a discesa ( $\blacktriangledown$ ) sulla parte destra della scheda Indice;
- 4. Selezionare l'opzione *REACH Notification of substance in article* (Notifica REACH della sostanza contenuta in articoli) dall'elenco a discesa dei diversi tipi di trasmissione e fare quindi clic sul pulsante *OK*;

#### <span id="page-12-0"></span>**Figura 1. Selezione dall'elenco a discesa il modello di notifica REACH di una sostanza contenuta in articoli**

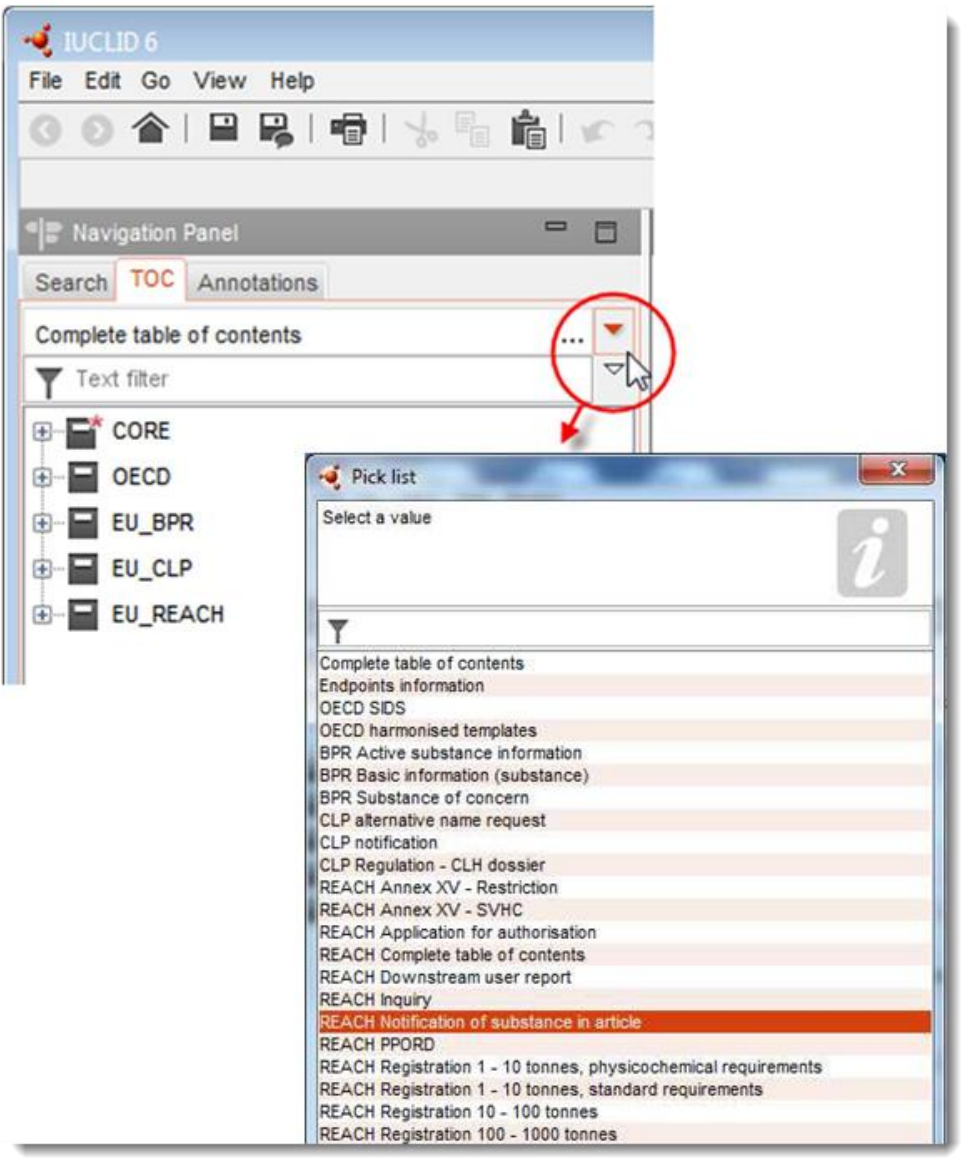

- 5. Le sezioni rilevanti per un fascicolo per la notifica SiA sono ora visualizzate nel pannello di navigazione sulla parte sinistra dello schermo. Le sezioni relative ai dati da compilare obbligatoriamente sono contrassegnate con l'asterisco  $(\blacksquare)$ ;
- 6. Completare l'insieme di dati sulla sostanza controllando e immettendo nell'insieme di dati, in ogni sezione di IUCLID, le informazioni richieste per una notifica SiA, come descritto dettagliatamente nelle sezioni successive del presente capitolo. Le sezioni sono indicate con il nome e la numerazione utilizzata in IUCLID.

Durante la compilazione delle diverse parti di un insieme di dati, tenere presente quanto segue:

 quando in una tabella sono create molte righe, ogni riga deve essere compilata con le informazioni rilevanti,

 quando in un elenco a discesa è selezionato *other* (altro), deve essere compilato il campo di testo adiacente segnato con 'Altro',

<span id="page-13-0"></span>se un campo è associato a un'unità, deve essere compilato.

### **7.1. Sezione 1 - Informazioni generali**

Nella sezione 1 *Informazioni generali* di IUCLID il notificante deve specificare le informazioni sull'identificazione della sostanza e sull'identità del notificante, come prescritto ai sensi dell'articolo 7, paragrafo 4 del regolamento REACH, come spiegato di seguito.

#### <span id="page-13-1"></span>**7.1.1. Sezione 1.1 Identificazione**

La sezione 1.1 contiene le informazioni sull'identità del notificante, il ruolo nella catena di approvvigionamento, l'identificazione della sostanza e il tipo di sostanza (di riferimento).

Per compilare questa sezione, seguire i passaggi seguenti:

- 1. Nel campo *Substance name* (Nome della sostanza), digitare il nome della sostanza inclusa nell'elenco di sostanze candidate per la quale si sta preparando il fascicolo per la notifica SiA.
- 2. In caso di preoccupazioni sulla riservatezza del nome della sostanza, il notificante deve compilare il campo *Public name* (Nome pubblico). In questo campo deve essere indicato un nome generico adatto alla pubblicazione che descriva opportunamente la sostanza.

Maggiori informazioni su come creare un *nome pubblico* per una sostanza da usare ai sensi del regolamento REACH sono disponibili alla pagina<http://echa.europa.eu/it/manuals> del sito dell'ECHA.

3. Assegnare un *Legal entity* (Soggetto giuridico) all'insieme di dati sulla sostanza, facendo clic sul pulsante  $\infty$  [consultare il capitolo 2 *Legal entity* (Soggetto giuridico)].

NON è possibile nominare un *Third party representative* (Rappresentante terzo) per una notifica di sostanze presenti in articoli.

#### **Ruolo nella catena di approvvigionamento:**

4. In questa sezione selezionare la casella di controllo *Manufacturer* (Fabbricante) (per i produttori di articoli), *Importer* (Importatore) o *Only representative* (Rappresentante esclusivo), in base al ruolo svolto dal notificante nella catena di approvvigionamento. I notificanti che sono sia produttori sia importatori di articoli che contengono la stessa sostanza inclusa nell'elenco di sostanze candidate, devono spuntare entrambe le caselle: *Manufacturer* (Fabbricante) e *Importer* (Importatore).

#### **Identificazione della sostanza e del tipo di sostanza:**

Le informazioni sull'identificazione della sostanza sono precompilate nell'*Substance dataset* (Insieme di dati sulla sostanza) che è stato scaricato. Le informazioni fornite sono sufficienti per identificare la sostanza e non è necessario fornire ulteriori informazioni. Se l'utente approva le informazioni precompilate, può ignorare questa sezione.

Sono precompilate le seguenti informazioni:

- Il campo *Reference substance* (Sostanza di riferimento) è completato con il nome della sostanza di riferimento e il numero/nome CE e/o il numero/nome CAS e/o la denominazione IUPAC.
- Il campo *Type of substance* (Tipo di sostanza) è compilato (mono-componente, multicomponente o UVCB).

In aggiunta a queste prescrizioni minime, è anche possibile fornire tutte le informazioni specificate nelle sezioni da 2.1 a 2.3.4 dell'allegato VI al regolamento REACH, come menzionato nell'articolo 7, paragrafo 4 del REACH. A tal fine, il notificante può fare riferimento al manuale *Come preparare i fascicoli PPORD e di registrazione*.

Un aggiornamento delle notifiche presentate e accettate (ossia, le notifiche che hanno ricevuto un numero di riferimento) deve sempre specificare un numero CE nel paragrafo *Reference substance* (Sostanza di riferimento) della sezione 1.1 di IUCLID. Il notificante è invitato ad usare il numero CE o il numero CE provvisorio assegnato alla notifica relativa alla sostanza in oggetto, precedentemente presentata e accettata.

#### **Persona di riferimento:**

5. È possibile aggiungere i dati del referente o dei referenti per la specifica sostanza nel campo *Contact persons* (Persone di riferimento) dai contatti precedentemente definiti

(consultare il capitolo 4 *Contact* (Contatti). Per immettere i dati fare clic sul pulsante  $\bigoplus$ .

- 6. Dal menu principale, fare clic sul pulsante con il simbolo di una catena  $\infty$ .
- 7. Per salvare le informazioni fare clic su  $\blacksquare$  dal menu principale.

#### <span id="page-14-0"></span>**7.1.2. Sezione 1.2 Composizione**

La sezione 1.2 di IUCLID è concepita per descrivere l'identità della sostanza a livello di composizione chimica. In questa sezione devono essere indicate l'identità, il grado di purezza e la concentrazione dei costituenti nella sostanza, incluse eventuali impurezze e additivi. In questa sezione devono inoltre essere specificati lo stato e la forma della sostanza.

Le informazioni sulla composizione della sostanza sono precompilate nell'insieme di dati sulla sostanza che è stato scaricato. Le informazioni date sulla composizione della sostanza sono sufficienti e non è necessario fornire ulteriori informazioni. Se il notificante approva le informazioni precompilate, può ignorare questa sezione. Tuttavia, se il notificante desidera fornire maggiori informazioni, può seguire le istruzioni di seguito.

Le seguenti informazioni sono di norma precompilate:

- I campi *Name* (Nome), *Type of composition* (Tipo di composizione) e *State/form* (Stato/forma) contengono le informazioni concernenti il nome e il tipo di composizione, così come lo stato fisico e la forma.
- Il campo *Degree of purity* (Grado di purezza) è completato per impostazione predefinita  $\cos 5.100 \%$ .
- Nel caso di sostanze mono-componente, il campo *Constituents* (Costituenti) contiene le informazioni completate alla voce *Reference substance* (Sostanza di riferimento) nella sezione 1.1 Identificazione.
- Il campo *Typical concentration* (Concentrazione tipica) è precompilato per impostazione predefinita con il valore ≤ 100%.
- Nel caso di sostanze multi-componente il campo *Constituents* (Costituenti) contiene le informazioni sull'identificazione dei diversi costituenti.
- Il campo *Concentration range* (Intervallo di concentrazione) è compilato per impostazione predefinita con i valori > 10% e < 80 %.

Questa sezione deve essere usata per specificare alcune delle informazioni disponibili, prescritte ai sensi dell'articolo 7, paragrafo 4 del regolamento REACH, sull'identità della sostanza da notificare a livello di composizione.

Ogni insieme di dati sulla sostanza deve contenere almeno una composizione correlata alla sostanza da notificare. Ogni composizione è riportata come un nuovo record in IUCLID. Per creare un nuovo record e compilare le informazioni sulla composizione della sostanza, fare riferimento al manuale *Come preparare i fascicoli PPORD e di registrazione*.

### <span id="page-15-0"></span>**7.1.3. Sezione 1.3 Identificatori**

In questa sezione è possibile inserire identificatori per i programmi normativi. In particolare, la sezione deve essere utilizzata per presentare i seguenti identificatori, quando disponibili: numero di registrazione REACH e numero di notifica REACH della sostanza presente in articoli (se si tratta di un aggiornamento della notifica, consultare di seguito).

Per inserire i dati, è necessario innanzitutto creare un nuovo record facendo clic con il pulsante destro del mouse sul nome della sezione e selezionando *new fixed record* (nuovo record fisso).

- 1. Premere il pulsante *Add* (Aggiungi) per aggiungere un nuovo identificatore alla tabella *Regulatory programme identifiers* (Identificatori di programmi normativi).
- 2. A seconda del tipo di presentazione, selezionare l'identificatore appropriato dall'elenco a discesa *Regulatory programme* (Programma normativo).
- 3. Immettere il numero pertinente nel campo *ID* (ID); il numero di registrazione REACH presenta il seguente formato: 01-XXXXXXXXXX-CC-XXXX.
- 4. Fare clic su *OK* e gli identificatori per il programma normativo aggiunti appariranno nella tabella.
- 5. Se è necessario fornire più di un identificatore per il programma, creare una nuova riga ripetendo i passaggi precedenti.
- 6. Per salvare le informazioni fare clic su  $\Box$  dal menu principale.

Gli importatori di articoli potrebbero non essere in grado di procurarsi un numero di registrazione delle sostanze contenute negli articoli. I produttori di articoli che includono la sostanza presente nell'elenco di sostanze candidate, di norma possono trovare il numero di registrazione nella scheda di dati di sicurezza (SDS) della sostanza stessa. In tal caso, tuttavia, il produttore di un articolo deve verificare se il proprio uso è contemplato dalla registrazione. Se questo è il caso, il produttore è esente dall'obbligo di presentare la notifica.

#### **Per gli aggiornamenti della notifica:**

In questa sezione un notificante, che intende trasmettere un aggiornamento della notifica di una sostanza contenuta in articoli, deve aggiungere il numero di riferimento (numero della notifica) già assegnato alla sostanza, seguendo i passaggi descritti sopra e considerando quanto segue:

- dall'elenco a discesa *Regulatory programme* (Programma normativo) selezionare *REACH substance in article notification number* (numero della notifica REACH di una sostanza presente in articoli);
- si noti che il numero della notifica presenta il seguente formato: 03-XXXXXXXXXX-CC-XXXX.

#### <span id="page-16-0"></span>**7.2. Sezione 2 C&L e valutazione PBT**

In IUCLID sono presenti due sezioni in cui è possibile inserire informazioni relative alla classificazione ed etichettatura (C&L), 2.1 GHS e sezione 2.2 DSD - DPD. Inoltre, la sezione 2.3 valutazione PBT consente di archiviare l'esito della valutazione PBT condotta a norma del regolamento REACH.

Il seguente sottocapitolo contiene rilevanti informazioni per la notifica SiA sulla sezione 2.1 GHS di IUCLID. Per maggiori informazioni su questa sezione e le sue sottosezioni in IUCLID, fare riferimento al manuale *Come preparare i fascicoli PPORD e di registrazione*.

#### <span id="page-16-1"></span>**7.2.1. Sezione 2.1 GHS**

Le informazioni sulla classificazione ed etichettatura sono presenti negli insiemi di dati sulla sostanza precompilati disponibili per essere scaricati sulla pagina web dell'elenco di sostanze candidate. Le informazioni sull'identificazione della sostanza sono, pertanto, precompilate nell'insieme di dati sulla sostanza che è stato scaricato. L'insieme di dati contiene sufficienti informazioni sulla classificazione e l'etichettatura. Tuttavia, se il notificante intende fornire informazioni più dettagliate o non è disponibile un insieme di dati sulla sostanza per la sostanza che desidera notificare, può seguire le seguenti istruzioni.

È possibile ottenere informazioni di supporto per ogni sostanza dall'elenco delle sostanze estremamente preoccupanti candidate all'autorizzazione, sulla pagina del sito dell'ECHA, facendo clic sul pulsante Dettagli <sup>o</sup>nella riga della pagina web dell'elenco di sostanze candidate, specifica per la sostanza:<http://echa.europa.eu/it/candidate-list-table>

Le informazioni su classificazione ed etichettatura negli insiemi di dati sulla sostanza precompilati sono ottenute dall'allegato VI al regolamento CLP, dove disponibili: <http://echa.europa.eu/it/regulations/clp/legislation>

È possibile trovare informazioni su come completare la sezione 2.1 di IUCLID nel manuale *Come preparare i fascicoli PPORD e di registrazione*.

#### <span id="page-16-3"></span><span id="page-16-2"></span>**7.3. Sezione 3 Produzione, utilizzo ed esposizione**

#### **7.3.1. Sezione 3.2 Quantitativi stimati**

In questa sezione è possibile fornire le informazioni sul tonnellaggio della sostanza presente nell'articolo inclusa nell'elenco di sostanze candidate.

Per inserire informazioni sul tonnellaggio, procedere attraverso i seguenti passaggi:

- 1. Creare un nuovo record facendo clic con il pulsante destro del mouse sul nome della sezione (3.2 Quantitativi stimati) e selezionando *New record* (Nuovo record).
- 2. Compilare il campo *Year* (Anno) con l'anno civile in cui è stato eseguito il calcolo del tonnellaggio.

#### 18 Come preparare una notifica di sostanze presenti in articoli versione 1.0

- 
- 3. Sotto la voce *Tonnages relevant for registration/notification of substances in articles* (Tonnellaggi rilevanti per la registrazione/notifica delle sostanze presenti in articoli), fornire le informazioni sul tonnellaggio (tonnellate/anno) che sono rilevanti per gli articoli in oggetto:
- tonnellaggio della sostanza inclusa nell'elenco di sostanze candidate contenuta negli articoli importati nel campo *Tonnage imported in articles* (Tonnellaggio importato negli articoli)

e/o

 tonnellaggio della sostanza inclusa nell'elenco di sostanze candidate contenuta negli articoli prodotti nel campo *Tonnage in produced articles* (Tonnellaggio negli articoli prodotti).

Il notificante può calcolare e fornire (per entrambi i casi menzionati sopra) il tonnellaggio totale della sostanza contenuta negli articoli inclusa nell'elenco di sostanze candidate. Gli *Orientamenti sugli obblighi per le sostanze contenute in articoli* (Guidance on requirements for Substances in Articles), disponibili all'indirizzo http://echa.europa.eu/it/quidancedocuments/guidance-on-reach, forniscono dei consigli su come eseguire i calcoli.

4. Per salvare le informazioni fare clic su  $\Box$  dal menu principale.

Nel caso di articoli prodotti/importati per almeno tre anni consecutivi, il tonnellaggio da riportare deve corrispondere al tonnellaggio medio prodotto/importato durante i tre anni completi (o la media di due anni completi se l'articolo è stato prodotto/importato per due anni completi). Altrimenti il tonnellaggio sarà calcolato unicamente sulla base dell'anno civile precedente e non sarà stimata una media.

Nel caso in cui la produzione/importazione dell'articolo abbia inizio nell'anno corrente e si preveda che il produttore/importatore dell'articolo sia soggetto agli obblighi di notifica (la soglia di 1 tonnellata è stata o sarà superata), si consiglia di presentare la notifica non appena la soglia di 1 tonnellata è stata raggiunta. In tal caso, deve essere indicato un tonnellaggio previsto per l'intero anno.

Il tonnellaggio fornito in questa sezione può essere segnalato come informazione riservata. In questo caso deve essere fornita una giustificazione, nel modo seguente:

- 1. Per aggiungere riservatezza al contrassegno di questa sezione, in alto alla sezione, fare clic sul pulsante **volutar** nessun contrassegno impostato.
- 2. Nella finestra imposta contrassegni, sotto riservatezza, fare clic sul pulsante a discesa  $\blacktriangledown$ per aprire l'elenco. Nell'elenco, selezionare una delle motivazioni per la riservatezza: *CBI*, *IP* o *No PA*.
- 3. Immettere la giustificazione richiesta nel campo *Justification* (Giustificazione), un campo di testo libero. Dopo che è stata impostata la riservatezza, l'icona contrassegno in questa sezione apparirà come contrassegno di riservatezza ( $\mathbb{A}$ ).
- 4. Per salvare le informazioni fare clic sul pulsante  $\Box$  dal menu principale.

Per maggiori indicazioni su come segnalare la riservatezza delle informazioni, fare riferimento al manuale sulle richieste di riservatezza e divulgazione disponibile all'indirizzo [http://echa.europa.eu/it/manuals.](http://echa.europa.eu/it/manuals)

## <span id="page-18-0"></span>**7.3.2. Sezione 3.3 Siti**

Solo i produttori di articoli sono tenuti a immettere i siti di produzione degli articoli. Gli importatori di articoli non devono compilare queste informazioni.

Per inserire i dati, è necessario creare un nuovo record, facendo clic con il pulsante destro del mouse sul nome della sezione (3.3 Siti) e selezionando *New record* (Nuovo record). Per includere un sito di produzione nel record, dapprima è necessario creare un sito usando lo stesso *Legal entity* (Soggetto giuridico) impiegato per la creazione dell'insieme di dati (cfr. capitolo 3 *Siti del soggetto giuridico*). Per specificare le informazioni sui siti di produzione degli articoli, è possibile creare diversi record (uno per ciascun sito), a ciascuno dei quali deve essere collegato uno dei *Legal entity sites* (Siti del soggetto giuridico), tramite il pulsante con

il simbolo della catena  $\infty$ . Nel segnalare il sito di fabbricazione, il paese del sito e quello del *Legal entity* (Soggetto giuridico) dichiarante devono essere gli stessi.

#### <span id="page-18-1"></span>**7.3.3. Sezione 3.5 Informazioni sull'uso e l'esposizione**

La sezione 3.5 è composta da varie sottosezioni che corrispondono alle differenti fasi dei cicli di vita di una sostanza. Nell'ambito di una notifica per una sostanza presente in articoli, deve essere completata solo la sottosezione 3.5.6 *Service life* (Durata d'uso). In questa sottosezione è necessario descrivere l'articolo (o gli articoli) accompagnati dall'uso o dagli usi.

Si raccomanda di seguire i principi spiegati nel documento *Guida alle prescrizioni in materia di informazione e alla valutazione della sicurezza chimica,* Capitolo R.12: *Descrizione degli usi* (disponibile all'indirizzo [http://echa.europa.eu/it/guidance-documents/guidance-on](http://echa.europa.eu/it/guidance-documents/guidance-on-information-requirements-and-chemical-safety-assessment)[information-requirements-and-chemical-safety-assessment\)](http://echa.europa.eu/it/guidance-documents/guidance-on-information-requirements-and-chemical-safety-assessment).

#### <span id="page-18-2"></span>**7.3.3.1. Sezione 3.5.6 Durata d'uso**

I passaggi descritti di seguito mostrano come completare i diversi campi. È possibile accedere a informazioni dettagliate sul contenuto previsto per ciascun campo facendo clic sul pulsante guida.

1. Fare clic con il pulsante destro del mouse su *Service life* (Durata d'uso) e selezionare *New record* (Nuovo record). Viene quindi creato un record per la durata d'uso. Quando si crea un nuovo record è possibile assegnare un nuovo nome, premendo il pulsante F2 e inserendo, se necessario, il nome assegnato a ciascun articolo o uso dell'articolo che si desidera descrivere (cfr gli esempi di seguito).

Se necessario, possono essere creati diversi record della durata d'uso.

In generale, si raccomanda che i differenti articoli che contengono la stessa sostanza inclusa nell'elenco di sostanze candidate siano descritti separatamente (ovvero in differenti record della *Service life* (Durata d'uso). Gli articoli simili, tuttavia, devono essere raggruppati tra loro e le informazioni fornite in un unico record. A tal fine, il notificante deve decidere quali articoli sono sufficientemente simili per essere descritti insieme. Precisamente, ciò può essere fatto sulla base di tutte le seguenti condizioni:

- gli articoli hanno lo stesso uso/la stessa funzione; e
- la sostanza inclusa nell'elenco di sostanze candidate ha la stessa funzione tecnica; e
- la sostanza inclusa nell'elenco di sostanze candidate è incorporata nella stessa parte (integrale)/materiale dell'articolo; e
- è possibile prevedere che le condizioni d'uso degli articoli sono simili.

**Esempio 1**: La sostanza inclusa nell'elenco di sostanze candidate è contenuta nella seduta e schienale monopezzo per sedie. Il pezzo che costituisce la seduta e lo schienale è un articolo fabbricato con materiale in plastica. L'articolo esiste in diversi design, dimensioni e colori. Tali varianti, tuttavia, devono essere considerate lo stesso 'tipo di articolo'. Articoli che differiscono unicamente per design, dimensioni e colore possono essere raggruppati nello stesso record *Service life* (Durata d'uso).

**Esempio 2**: La sostanza inclusa nell'elenco di sostanze candidate è impiegata come agente idrorepellente in prodotti tessili fabbricati con fibre di poliestere. In un caso la sostanza è usata in concentrazioni molto basse in tessuti per indumenti per uso quotidiano: si prevedono frequenti contatti con la pelle e lavaggi regolari con rilasci nell'ambiente. In un altro caso, la sostanza è usata in concentrazione elevata per tessuti per la produzione di vele per imbarcazioni, dove si prevedono limitati contatti con la pelle e lavaggi non frequenti. Durante l'uso, tuttavia, si verificano rilasci nell'ambiente. Tali articoli non devono essere raggruppati nello stesso record della *Service life* (Durata d'uso), in quanto gli usi/le funzioni e le condizioni d'uso sono differenti, implicando che non tutte le condizioni elencate sopra sono soddisfatte.

I seguenti (tipi di ) articoli, laddove rilevante, devono essere descritti in record della *Service life* (Durata d'uso) distinti:

- articoli usati solo da lavoratori;
- articoli con elevato potenziale di rilascio della sostanza inclusa nell'elenco di sostanze candidate durante l'uso.
- 2. Sotto la voce *Registration/Notification status for the use* (Stato di registrazione/notifica per l'uso), fare clic sul pulsante a discesa (▼) e dall'elenco scegliere: use of substance in *articles notified according to REACH Article 7(2)* (uso della sostanza in articoli notificati ai sensi dell'articolo 7, paragrafo 2 del REACH). Fare quindi clic su *OK*. Questa selezione ridurrà l'elenco dei campi da compilare. In effetti, non tutti i campi visualizzati inizialmente quando un record è creato sotto *Service life* (Durata d'uso) sono rilevanti per la notifica della sostanza presente in articoli.
- 3. Fornire un *Service life number* (Numero della durata d'uso) per il record della durata d'uso, se ritenuto utile per lo scopo.
- 4. Fornire il nome della durata d'uso (o nome/uso dell'articolo). Inserire, nel campo *Service life name* (Nome della durata d'uso), un nome breve. Il nome deve essere conciso ma deve descrivere lo specifico articolo e il suo uso, per esempio elemento isolante, cavi per computer, ecc.
- 5. Fornire un'ulteriore descrizione dell'articolo e del suo uso o dei suoi usi. Nel campo *Further description of use* (Ulteriore descrizione dell'uso), fornire maggiori informazioni sull'articolo e i suoi usi.

Compilare questa sezione, per esempio, con le seguenti informazioni:

- descrizione dell'articolo e le sue differenti parti (integrali)/materiali, se applicabile;
- informazioni sulle parti/materiali in cui è presente la sostanza inclusa nell'elenco di sostanze candidate insieme alla massima concentrazione (p/p); precisare la funzione tecnica della sostanza inclusa nell'elenco di sostanze candidate nell'articolo o parti/materiale dell'articolo;
- descrizione di tutti i vari 'usi' previsti durante la durata d'uso (per esempio la lavorazione nell'articolo finito (per gli articoli semi finiti), installazione, manutenzione e uso dell'articolo finito, smaltimento); evidenziare per quanto possibile dove sono previsti i rilasci;
- indicare se l'articolo è inteso per essere usato da da parti vulnerabili della popolazione (per es. neonati, bambini, donne incinte);
- nel caso in cui gli articoli sono raggruppati, si consiglia di descrivere le differenti caratteristiche dei vari articoli.

#### **Esempio 3**: Seduta e schienale monopezzo in plastica per una sedia

L'articolo è una seduta e schienale monopezzo per una sedia fabbricata in polipropilene (PP). Contiene il 3% p/p di una sostanza inclusa nell'elenco di sostanze candidate usata come ritardante di fiamma. La sedia, e quindi la seduta e lo schienale, è principalmente usata in interni, ma potrebbe essere usata in esterni. Quando ci si siede sulla sedia, l'articolo in plastica entra in contatto con pelle o indumenti.

Se l'articolo è esposto a calore o fiamma, il PP usato può bruciare e fondersi e generare una reazione a combustione fortemente esotermica. La sostanza inclusa nell'elenco di sostanze candidate è aggiunta al PP allo scopo di interromperne la combustione.

#### **Esempio 4**: Tubo per fognature

L'articolo è un tubo per fognature fabbricato in cloruro di polivinile (PVC). Il tubo in PVC contiene l'1% p/p di una sostanza inclusa nell'elenco di sostanze candidate, che è stata usata come stabilizzante termico durante la produzione del tubo. Il tubo sarà maneggiato e montato da lavoratori. L'uso previsto è per esterni. Il tubo entra in contatto con il terreno e le acque di scarico provenienti da abitazioni/edifici e siti industriali: ne consegue che la sostanza inclusa nell'elenco di sostanze candidate può essere rilasciata nell'ambiente.

La sostanza inclusa nell'elenco di sostanze candidate è impiegata per prevenire la degradazione termica del PVC durante la fabbricazione e la lavorazione.

#### **Esempio 5**: Prodotto tessile semi finito

L'articolo è un prodotto tessile semi finito fabbricato con fibre in poliestere. Contiene il 3% p/p di una sostanza inclusa nell'elenco di sostanze candidate usata come ritardante di fiamma. Il tessuto subirà un ulteriore lavorazione nelle attività di finitura,che comprende processi di lavaggio e/o di trattamento a elevate temperature. Si prevedono rilasci nell'ambiente durante tali processi, in aggiunta all'inalazione di vapori e particelle da parte dei lavoratori.

Il tessuto finito è usato per la produzioni di abiti e di tessili per la casa. Si prevedono ulteriori rilasci nell'ambiente durante i lavaggi di questi articoli finali. È anche prevedibile il contatto con la pelle quando gli abiti sono indossati. Inalazione di particelle rilasciate o vapori durante l'uso dell'articolo finale, in particolare nel caso dei tessili per la casa di grandi superfici.

#### **Esempio 6**: Fili elettrici isolati in un televisore

Gli articoli sono dei fili elettrici isolati contenuti in un televisore importato. I fili elettrici isolati sono stati fabbricati isolando il filo di rame, mediante estrusione, usando una miscela liquida di PVC contenente il 10% p/p della sostanza inclusa nell'elenco di sostanze candidate. La sostanza inclusa nell'elenco di sostanze candidate è impiegata come plastificante; la sua concentrazione massima nei fili isolati è pari al 4% p/p.

Il fili isolati contenenti la sostanza inclusa nell'elenco di sostanze candidate nel televisore sono raggruppati perché simili tra loro, anche se presentano diametri e colori di codice differenti e sono raccolti in cavi.

Nel caso di smaltimento, il televisore deve essere trattato come rifiuto elettronico, che comprende anche i fili elettrici isolati.

- 6. Nei casi in cui nella sezione 1.2 (cfr. sottocapitolo 7.1.2) sono presentate diverse composizioni della sostanza inclusa nell'elenco di sostanze candidate, è possibile collegare le composizioni che sono correlate a quell'uso particolare nella tabella *Related composition* (Composizione correlata) facendo clic su *Add* (Aggiungi) e selezionando la composizione o le composizioni pertinenti.
- 7. Indicare l'utilizzatore dell'articolo previsto. Nel campo *Article used by* (Articolo usato da), indicare se si prevede che l'articolo sarà usato da *workers* (lavoratori), o da *consumers* (consumatori) (ovvero il pubblico), facendo clic sul pulsante a discesa  $(\blacktriangledown)$ . Non devono essere selezionati entrambi *workers* (lavoratori) e *consumers* (consumatori) nello stesso record della durata d'uso.

Un articolo per il quale è previsto un uso da parte di consumatori (per esempio vite, martello) può anche essere usato da lavoratori. Basterà presentare tali articoli come articoli usati da consumatori, se le condizioni d'uso sono in generale le stesse.

8. Nel campo *Article category (AC)* [Categoria degli articoli (AC)], selezionare il tipo di articolo (o di articoli) in cui la sostanza inclusa nell'elenco di sostanze candidate è incorporata, scegliendo da un elenco di categorie standard di articoli (per esempio articoli in legno, articoli di plastica). Nel caso di un articolo con varie parti (integrali)/materiali (per esempio graffetta colorata), scegliere la categoria degli articoli che descrive la parte dell'articolo in cui è presente la sostanza inclusa nell'elenco di sostanze candidate. Selezionare la categoria degli articoli (AC) dall'elenco, facendo clic sul pulsante a discesa  $(\blacktriangledown)$ .

Le categorie degli articoli (AC) sono elencate nella tabelle R.12-14 nell'allegato R.12.4 del documento *Orientamenti sugli obblighi di informazione e sulla valutazione della sicurezza chimica*, capitolo R.12: *Descrizione degli usi*. La tabella inoltre, per alcune AC, include spiegazioni ed esempi,oltre ai capitoli TARIC appropriati.

Nel caso in cui l'utente non è in grado di identificare una categoria degli articoli adatta (o se desidera essere più specifico), deve selezionare *AC0*: *Other* (AC0: Altro) e fornire una spiegazione nel campo adiacente. Se applicabile, è possibile selezionare un codice (e la fraseologia corrispondente) dal sistema TARIC

[\(http://ec.europa.eu/taxation\\_customs/dds2/taric/taric\\_consultation.jsp\)](http://ec.europa.eu/taxation_customs/dds2/taric/taric_consultation.jsp)

In linea di principio, gli articoli che sono assemblati o uniti insieme rimangono articoli, pertanto, si raccomanda l'uso delle categorie degli articoli da AC1 a AC3, in combinazione con le categorie degli articoli da AC4 a AC13 o AC0, rilevanti sulla base dei materiali.

- 9. Descrivere l'uso degli articoli dal punto di vista del rilascio nell'ambiente.
	- i. Creare una *Contributing activity / technique for the environment* (Attività concorrente / tecnica per l'ambiente), facendo clic sul pulsante  $\Theta$ .
	- ii. Nel campo *Name of activity / technique* (Nome dell'attività / della tecnica) caratterizzare brevemente con le proprie parole l'uso degli articoli da un punto di vista ambientale.
	- iii. Nel campo *Environmental release category (ERC)* [categoria di rilascio nell'ambiente (ERC)], selezionare dall'elenco standardizzato delle categorie di rilascio nell'ambiente (ERC), quella o quelle che meglio descrivono l'uso degli articoli, facendo clic sul pulsante a discesa  $(\blacktriangledown)$ . È possibile scegliere diverse ERC, se appropriato.

È possibile trovare l'elenco degli ERC accompagnato da spiegazioni ed esempi nelle tabelle R.12-12 e R.12-13 del documento *Orientamenti sugli obblighi di informazione e sulla valutazione della sicurezza chimica, capitolo R.12: Descrizione degli usi* (cfr. allegato R.12.4). Fare anche riferimento alla figura R.12.7 del presente allegato per un albero decisionale per l'assegnazione delle ERC.

Se gli articoli descritti nell'ambito di un uso presentano condizioni d'uso differenti da un punto di vista ambientale, è possibile indicare tale circostanza creando diverse voci *contributing activities/techniques for the environment* (attività concorrenti/tecniche per l'ambiente). È possibile creare attività concorrenti aggiuntive facendo clic sul pulsante  $\Theta$ .

10.Descrivere l'uso degli articoli dal punto di vista dell'esposizione per la salute umana.

- Se il notificante ha indicato che **l'articolo è usato dai consumatori** nel campo *Article used by* (Articolo usato da), avrà la possibilità di creare *Contributing activity / technique for consumers* (Attività concorrente / tecnica per i consumatori);
- Se il notificante ha indicato che **l'articolo è usato dai lavoratori** nel campo Article used by (Articolo usato da), avrà la possibilità di creare Contributing activity / technique for workers (Attività concorrente / tecnica per i lavoratori).

Le attività concorrenti/tecniche sono create facendo clic sul pulsante  $\Theta$ .

- i. Nel campo *Name of activity / technique* (Nome dell'attività / tecnica) caratterizzare brevemente con le proprie parole l'uso dell'articolo da un punto di vista dell'esposizione della salute umana.
- ii. Se alla voce *article used by:* (articolo usato da:) è stato selezionato *consumers* (consumatori), alla voce *Article category (AC)* [Categoria degli articoli (AC)], dall'elenco standardizzato delle categorie degli articoli nel menu dell'elenco a discesa, selezionare le categorie che meglio caratterizzano l'articolo da un punto di vista dell'esposizione (per esempio AC6a –articoli di pelle, articoli con grandi superfici), facendo clic sul pulsante a discesa  $(\blacktriangledown)$ . Se non è possibile identificare una categoria degli articoli adatta (o se il notificante desidera essere più specifico), selezionare *AC0*: *Other* (AC0: Altro) e fornire una spiegazione nel campo adiacente.
- iii. Se alla voce *article used by:* (articolo usato da:) è stato selezionato *workers* (lavoratori), alla voce *Process categories (PROC)* [Categorie dei processi (PROC)], dall'elenco standardizzato delle categorie dei processi disponibile nel menu a discesa, selezionare le categorie adatte facendo clic sul pulsante a discesa  $(\blacktriangledown)$ : per esempio *PROC 21:Low energy manipulation of substances bound in materials and/or articles* (PROC 21: Manipolazione con basso consumo energetico di sostanze presenti in materiali e/o articoli).
- iv. Se nessuna delle specifiche categorie PROC sembra applicabile, è possibile spuntare la casella *PROC0: Other* (PROC0: Altro) e in parole proprie, descrivere nel campo adiacente le mansioni prevedibili, le tecniche di applicazione o i tipi di processo.

Una categoria dei processi per gli articoli usati da lavoratori descrive le mansioni, le tecniche di applicazione o i tipi di processi definiti dal punto di vista professionale. È possibile trovare il nome, la spiegazione ed esempi delle PROC nella tabella R.12-11 nell'allegato R.12.4 al documento *Orientamenti sugli obblighi di informazione e sulla valutazione della sicurezza chimica,* capitolo R.12: *Descrizione degli usi*.

v. Nel campo *Percentage (w/w) of substance in mixture / article (%)* [Percentuale (p/p) della sostanza nella miscela / articolo (%)], fornire la concentrazione (% p/p) della sostanza inclusa nell'elenco di sostanze candidate presente nell'articolo nella forma importata o prodotto. Nel campo *Details on the percentage of substance in a mixture / article* (Dettagli sulla percentuale di sostanza in una miscela / articolo), è possibile fornire informazioni più dettagliate sulla concentrazione presentata. L'obbligo di notifica si applica quando la concentrazione supera lo 0,1 % (w/w). Tale limite di concentrazione si applica a ogni articolo di un oggetto importato costituito da più articoli, uniti insieme o assemblati.

Se gli articoli descritti nell'ambito di un uso presentano condizioni d'uso differenti da un punto di vista dell'esposizione della salute umana, questo può essere indicato creando diverse attività concorrenti/tecniche per l'ambiente. È possibile creare attività concorrenti aggiuntive facendo clic sul pulsante  $\left.\mathbf{\oplus}\right\vert$ .

11.Fornire una descrizione degli usi (come funzione tecnica) della sostanza inclusa nell'elenco di sostanze candidate presente nell'articolo in oggetto.

> Sotto *Technical function of the substance during use* (Funzione tecnica della sostanza durante l'uso), dall'elenco a discesa, selezionare la funzione tecnica appropriata della sostanza presente nell'articolo, facendo clic sul pulsante a discesa  $(\blacktriangledown)$ . Se la sostanza rimane nell'articolo da una fase precedente del ciclo di vita e nell'articolo non svolge nessuna funzione, dall'elenco a discesa è possibile selezionare *no technical function* (nessuna funzione tecnica). Ulteriori spiegazioni possono essere fornite nel campo *Further description of use* (Ulteriori descrizioni dell'uso) (cfr. passaggio 5).

La funzione tecnica (TF) della sostanza presente nell'articolo descrive il ruolo che la sostanza svolge quando è usata (quello che effettivamente fa in un articolo). La funzione tecnica si concentra pertanto sulle sostanze e non è concepia per fornire informazioni sul tipo di articolo.

L'elenco di funzioni tecniche specifiche è presentato nella tabella R.12-15 nell'allegato R.12.4 al documento *Orientamenti sugli obblighi di informazione e sulla valutazione della sicurezza chimica,* capitolo R.12*: Descrizione degli usi*. Se nessuna delle funzioni tecniche (TF) sembra applicabile, è possibile descrivere la funzione con parole proprie, anziché assegnare una specifica TF a disposizione. In questo caso, la casella *Other* (Altro) deve essere spuntata e deve essere fornita la descrizione pertinente nel campo adiacente.

- 12.Nel campo *Tonnage of substance for this use (tonnes/year)* (Tonnellaggio della sostanza per questo uso (tonnellate/anno), riportare il tonnellaggio (tonnellate/anno) della sostanza inclusa nell'elenco di sostanze candidate contenuta nell'articolo descritto: per esempio 1,5 (tonnellate/anno nel tubo per fognatura). Come requisito minimo, la fascia di tonnellaggio della sostanza inclusa nell'elenco di sostanze candidate deve essere fornita nell'intestazione del fascicolo di IUCLID (capitolo 8). Nel campo successivo, se lo desidera, il notificante può fornire informazioni più dettagliate sul tonnellaggio.
- 13. Il campo *Details on tonnage reported* (Dettagli sul tonnellaggio presentato) può essere riempito con informazioni più dettagliate sul tonnellaggio presentato nel campo sopra, se necessario: per esempio come è stato calcolato il valore di tonnellaggio. Si noti che la casella di controllo *Total EU tonnages for this use* (Tonnellaggi totali dell'UE per questo uso) non è rilevante per la notifica SiA e NON deve essere spuntata.
- 14.Nel campo *Remarks* (Osservazioni) è possibile fornire informazioni aggiuntive ritenute rilevanti per il fascicolo della notifica della sostanza presente in articoli, in particolare ulteriori informazioni riguardanti l'esposizione derivante dall'uso dell'articolo (considerando

la durata d'uso dell'articolo, smaltimento compreso): per esempio i risultati di una valutazione della sicurezza chimica della durata d'uso dell'articolo. È anche possibile includere informazioni per un uso e una manipolazione dell'articolo sicuri e corretti, oltre a istruzioni adeguate per lo smaltimento da comunicare lungo la catena di approvvigionamento ai sensi dell'articolo 33 del regolamento REACH.

15. Per salvare le informazioni fare clic sul pulsante  $\Box$  dal menu principale.

Se più di un tipo di articolo o uso contenenti la stessa sostanza inclusa nell'elenco di sostanze candidate richiedono una notifica, è necessario creare diversi record sotto la voce *Service life* (Durata d'uso), seguendo i passaggi da 1 a 15 descritti sopra.

Le informazioni sull'uso fornite in questa sezione possono essere segnalate come informazioni riservate. In tal caso, proseguire come segue:

- 1. Per aggiungere riservatezza al contrassegno di questa sezione, in alto alla sezione, fare clic sul pulsante  $\bigcirc$  nessun contrassegno impostato.
- 2. Nella finestra imposta contrassegni, sotto *confidentiality* (riservatezza), fare clic sul pulsante a discesa  $\blacktriangledown$  er aprire l'elenco. Nell'elenco, selezionare una delle motivazioni per la riservatezza: *CBI*, *IP* o *No PA*.
- 3. Immettere la giustificazione richiesta nel campo *Justification* (Giustificazione), un campo di testo libero. Dopo che è stata impostata la riservatezza, l'icona contrassegno in questa sezione apparirà come contrassegno di riservatezza ( $\vert \mathbf{A} \rangle$ ).
- 4. Per salvare le informazioni fare clic sul pulsante  $\Box$  dal menu principale.

## <span id="page-24-0"></span>**8. Come creare un fascicolo**

Dopo aver inserito tutte le informazioni pertinenti nell'insieme di dati sulla sostanza, la fase successiva consiste nella creazione di un fascicolo.

Prima di creare un fascicolo si consiglia di verificare la completezza dell'insieme dei dati sulla sostanza, utilizzando il *Validation assistant* (funzione di assistenza alla convalida). Per ulteriori informazioni su come utilizzare il Validation assistant, fare riferimento al sistema di assistenza di IUCLID.

Questo può anche essere un buon momento per verificare se la qualità dell'insieme dei dati può essere migliorata prima di creare un fascicolo. A questo proposito, consultare la pagina *Come migliorare il vostro fascicolo* alla pagina [http://echa.europa.eu/it/support/how-to](http://echa.europa.eu/it/support/how-to-improve-your-dossier)[improve-your-dossier](http://echa.europa.eu/it/support/how-to-improve-your-dossier) del sito web dell'ECHA.[http://echa.europa.eu/it/support/how-to](http://echa.europa.eu/it/support/how-to-improve-your-dossier)[improve-your-dossier](http://echa.europa.eu/it/support/how-to-improve-your-dossier)

- 1. Per creare un fascicolo aprire l'elenco degli insiemi di dati sulla sostanza disponibili, facendo clic su Substance · (Sostanza) nella pagina iniziale di IUCLID.
- 2. Tutte le sostanze disponibili (entro i limiti dei risultati della ricerca gestiti nelle preferenze dell'utente) vengono visualizzate nel pannello di navigazione sulla parte sinistra dello schermo. Se una sostanza non compare nell'elenco è possibile cercarla utilizzando il pannello di ricerca. Se l'elenco è molto lungo, è possibile anche filtrare la ricerca digitando il nome (o parte di esso) della sostanza nel campo del filtro.
- 3. Selezionare la sostanza per la quale si desidera creare un fascicolo.
- 4. Fare clic con il tasto destro del mouse su una sostanza nell'elenco dei risultati della ricerca. Selezionare *Create dossier* (Crea fascicolo) dal menù a comparsa.
- 5. Dopo aver selezionato l'opzione *Create dossier* (Crea fascicolo) è visualizzata la procedura guidata per la creazione del fascicolo. Seguire i passaggi previsti per tale procedura.

Nella procedura guidata per la creazione del fascicolo vengono visualizzati solo due passaggi come opzioni predefinite: *Select submission type* (Seleziona il tipo di presentazione) (1) e *Complete the dossier header* (Compila l'intestazione del fascicolo) (5). Se si desidera modificare le impostazioni predefinite per avere più opzioni, selezionare la casella di controllo *Use advanced settings* (Utilizza impostazioni avanzate).

#### **1. Selezionare il tipo di presentazione**

La scelta del modello di fascicolo corretto, selezionando il tipo di presentazione, è essenziale per garantire l'esito positivo della presentazione. Prima di esportare il fascicolo è necessario verificare che il modello selezionato corrisponda alla presentazione prevista.

Dopo aver selezionato la casella di controllo *Use advanced settings* (Utilizza impostazioni avanzate), seguire i passaggi da 2 a 4; se sono state mantenute le impostazioni predefinite (scelta consigliata), passare direttamente al punto 5.

- 2. Definire il livello di riservatezza selezionando le indicazioni per la protezione dei dati. Qualora nell'insieme di dati sulla sostanza si sia attivato un indicatore di riservatezza o di programma normativo, assicurarsi di inserire le informazioni pertinenti nel fascicolo selezionando in questa fase gli appositi indicatori. In caso di incertezza, si consiglia di selezionare l'opzione predefinita "all fields - including confidential test material" (tutti i campi - incluso il materiale di prova riservato). L'ECHA valuterà la riservatezza delle informazioni e delle giustificazioni fornite. Maggiori informazioni sulla pubblicazione di parte del fascicolo sono disponibili alla pagina<http://echa.europa.eu/manuals> del sito web dell'ECHA.
- 3. Indicare se le annotazioni devono essere incluse nel fascicolo.
- 4. Verificare e selezionare quali documenti ed entità saranno inclusi nel fascicolo. A tal fine, selezionare l'entità della sostanza in *Entities list* (Elenco entità), che sarà preceduta dal

simbolo  $\bullet$ . I documenti e le entità collegati alla sostanza saranno elencati nella finestra *References to* (Riferimenti a); i documenti da includere sono già verificati. Alcuni documenti, come ad esempio la sezione 1.1, sono sempre inclusi nel fascicolo e non possono essere esclusi in questa fase. Allo stesso modo, a seconda del tipo di presentazione, alcuni documenti non compariranno nell'elenco e non potranno essere inclusi in quanto non rilevanti per il tipo di presentazione selezionato. Se non si è sicuri delle informazioni da includere, si può selezionare *Next* (Avanti) e fare affidamento sulle impostazioni predefinite per il tipo di presentazione.

#### **5. Completare l'intestazione del fascicolo inserendo informazioni amministrative supplementari**

Le informazioni contenute nell'intestazione del fascicolo sono fondamentali per il controllo delle business rules (regole di lavoro) al momento della presentazione dello stesso. Informazioni mancanti o errate possono comportare il rigetto della presentazione; in questo caso, è necessario creare un nuovo fascicolo con le informazioni corrette e inviarlo. Per ulteriori informazioni, consultare l'allegato *Overview of the business rules checks performed*  *by ECHA on the submitted dossiers* (Panoramica dei controlli delle business rules effettuati dall'ECHA sui fascicoli presentati).

I seguenti paragrafi descrivono come compilare l'intestazione del fascicolo inserendo le informazioni amministrative.

Si noti che nel particolare caso di una notifica SiA, il notificante deve selezionare il modello **Notifica REACH di una sostanza presente in articoli** nella *Dossier creation wizard* (Procedura guidata per la creazione del fascicolo).

### <span id="page-26-0"></span>**8.1. Informazioni amministrative**

Immettere un *Dossier name* (Nome del fascicolo) che ne consenta una facile identificazione nella banca dati. Si consiglia di evitare l'uso di informazioni riservate nel nome del fascicolo, poiché il nome è visibile a tutti coloro con cui il fascicolo è condiviso.

Quando pertinente, immettere una *Dossier submission remark* (Osservazione sulla trasmissione del fascicolo). Tale osservazione può includere delle informazioni ulteriori sulla motivazione per la trasmissione (per esempio, indicare quali informazioni sono state aggiornate).

#### <span id="page-26-1"></span>**8.1.1. Trasmissioni specifiche**

Per impostazione predefinita, il fascicolo è creato per una prima trasmissione; nel caso di un aggiornamento è necessario selezionare la casella di controllo *The submission is un update* (La trasmissione è un aggiornamento).

Se si tratta di un aggiornamento spontaneo, il notificante deve selezionare le caselle di controllo *The submission is an update* (La trasmissione è un aggiornamento) e *Spontaneous update* (Aggiornamento spontaneo). In aggiunta, dall'elenco a discesa è necessario selezionare un'appropriata *Justification* (Giustificazione), che presenta le motivazioni per l'aggiornamento per una notifica SiA.

Se la motivazione per l'aggiornamento spontaneo non è elencata nell'elenco a discesa, è necessario selezionare *other* (altro) e indicare le informazioni riguardanti la motivazione nel campo corrispondente.

Se il notificante deve indicare più di una motivazione per l'aggiornamento del fascicolo, deve creare un blocco ripetibile aggiuntivo per ciascuna motivazione facendo clic sul pulsante  $\triangleq$ . Si noti che in tutti i blocchi deve essere riportata una *Justification* (Giustificazione).

<span id="page-26-2"></span>Consultare anche il capitolo 11. *Aggiornamento del fascicolo*.

#### **8.1.2. Informazioni specifiche del fascicolo**

Questa parte dell'intestazione del fascicolo consente di fornire più informazioni generali sul fascicolo di IUCLID per la notifica SiA trasmessa.

Nel campo *Tonnage band* (Fascia di tonnellaggio) il notificante deve selezionare la fascia di tonnellaggio (ovvero 1-10 tonnellate, 10-100 tonnellate, 100-1000 tonnellate o ≥1000 tonnellate).

I campi *Confidentiality claim on tonnage band* (Richiesta di riservatezza sulla fascia di tonnellaggio) e una *Justification* (Giustificazione) devono essere compilati nei casi in cui è richiesta la riservatezza per i dati pertinenti. Per la fascia di tonnellaggio, questo è l'unico modo per richiedere la riservatezza.

La casella di controllo per la *Confidentiality claim on the tonnage band* (Richiesta di riservatezza sulla fascia di tonnellaggio) è la sola posizione nel fascicolo in cui il notificante può fare una richiesta di riservatezza sulla fascia di tonnellaggio presentata. Il contrassegno di riservatezza nella sezione 3.2 di IUCLID si riferisce all'effettivo tonnellaggio fabbricato/importato, che è sempre trattato come informazione riservata

La casella di controllo *Reviewed by an assessor* (Revisionato da un valutatore) non è richiesta, ma se un valutatore ha eseguito una revisione, è possibile indicarlo qui.

## <span id="page-27-0"></span>**9. Come esportare un fascicolo**

Per avviare il processo di esportazione, cercare prima il fascicolo nel pannello di navigazione dell'applicazione IUCLID. Quando il fascicolo viene visualizzato nell'elenco dei risultati di ricerca, fare clic con il tasto destro del mouse sulla relativa voce, quindi selezionare *Export* (Esporta) dal menu.

Per i dettagli sulla procedura di esportazione, consultare l'assistenza integrata nell'applicazione IUCLID.

## <span id="page-27-1"></span>**10. Presentazione del fascicolo**

Per presentare il fascicolo all'ECHA è necessario accedere a REACH-IT usando i dati della persona giuridica che effettua la presentazione e seguire le istruzioni fornite sul sito per il tipo specifico di presentazione.

Si può accedere a REACH-IT dalla pagina iniziale dell'ECHA:<http://www.echa.europa.eu/it/> o andare direttamente al sito web REACH-IT: [https://reach-it.echa.europa.eu/.](https://reach-it.echa.europa.eu/)

## <span id="page-27-2"></span>**11. Aggiornamento del fascicolo**

Per aggiornare il fascicolo non è necessario inserire nuovamente tutti i dati sulla sostanza: è sufficiente aggiornare le informazioni contenute nell'insieme di dati sulla sostanza. Per modificare l'insieme di dati sulla sostanza, selezionarlo dal pannello di navigazione e compilare o aggiornare i dati pertinenti. Quando l'insieme di dati è pronto, è possibile creare un fascicolo (consultare la sezione *Come creare un fascicolo*).

Si raccomanda vivamente di aggiornare regolarmente la notifica SiA. Il notificante è tenuto a considerare un aggiornamento della notifica, se le informazioni incluse sono cambiate. Le motivazioni per un aggiornamento possono essere un cambiamento nella fascia di tonnellaggio, nelle caratteristiche dell'articolo prodotto/importato (descrizione, uso o usi, ecc.). In tutte queste circostanze, l'aggiornamento della notifica è caldamente raccomandato. Una notifica mantenuta aggiornata, costituisce un aiuto quando il notificante deve documentare alle autorità nazionali preposte all'applicazione che i requisiti del REACH sono rispettati.

Qualora si desideri presentare un aggiornamento di una notifica per una sostanza presente in articoli, nella sezione 1.3 di IUCLID è importante specificare il numero di riferimento (numero di notifica) che è già stato assegnato alla sostanza.in oggetto (cfr. capitolo 7.1.3. *Identificatori*).

## <span id="page-28-0"></span>**Annex 1. Panoramica sui controlli delle business rules eseguiti dall'ECHA sui fascicoli presentati**

Con il termine business rules si indica un insieme di prerequisiti amministrativi e relativi al formato di un fascicolo che devono essere soddisfatti prima che l'ECHA possa stabilire il trattamento adeguato del fascicolo. Le business rules non eseguono un controllo sulla completezza o la conformità dei dati presentati. Se la presentazione del fascicolo non supera il livello delle business rules, il fascicolo viene rimosso automaticamente dal sistema ed è richiesta una nuova presentazione. Il dichiarante può consultare il risultato del controllo delle business rules nella relazione sulla presentazione in REACH-IT.

Il presente documento è una guida sui requisiti essenziali riguardanti la creazione dell'insieme di dati sulla sostanza e dell'intestazione del fascicolo di IUCLID. In aggiunta, viene consigliato l'uso del plugin Assistente di convalida di IUCLID, per l'insieme di dati sulla sostanza e anche per il fascicolo finale, prima che sia esportato da IUCLID e trasmesso a REACH-IT. L'utente deve fare clic con il pulsante destro del mouse sull'insieme di dati sulla sostanza o sul fascicolo nel pannello di navigazione di IUCLID e selezionare *Validate* (Convalida). Il plugin eseguirà un controllo sulla maggior parte delle business rules. Alcune delle business rules, tuttavia, dipendono dalle informazioni conservate nella banca dati di REACH-IT; il plugin, pertanto, non è in grado di simulare tutte le business rules controllate dall'Agenzia.

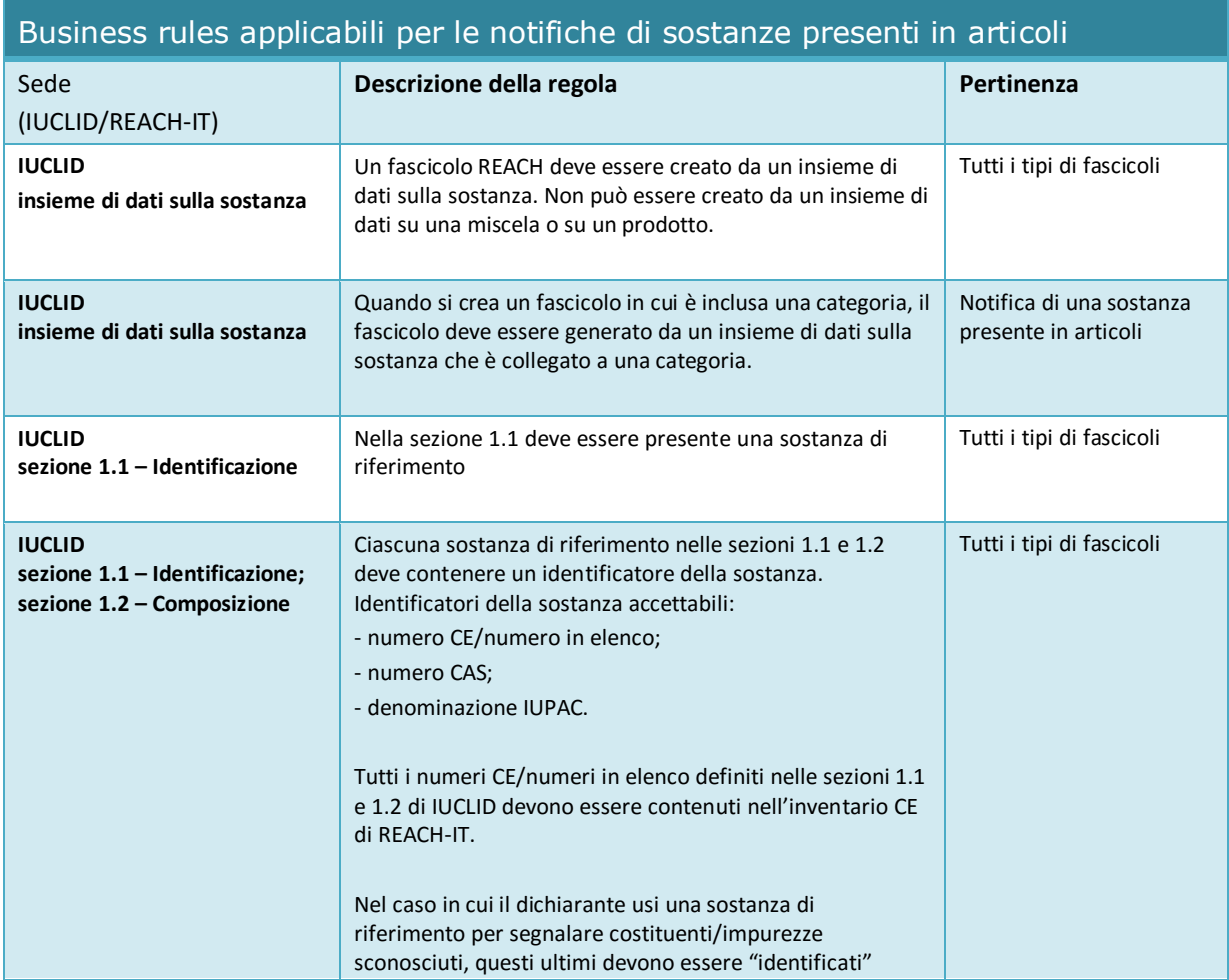

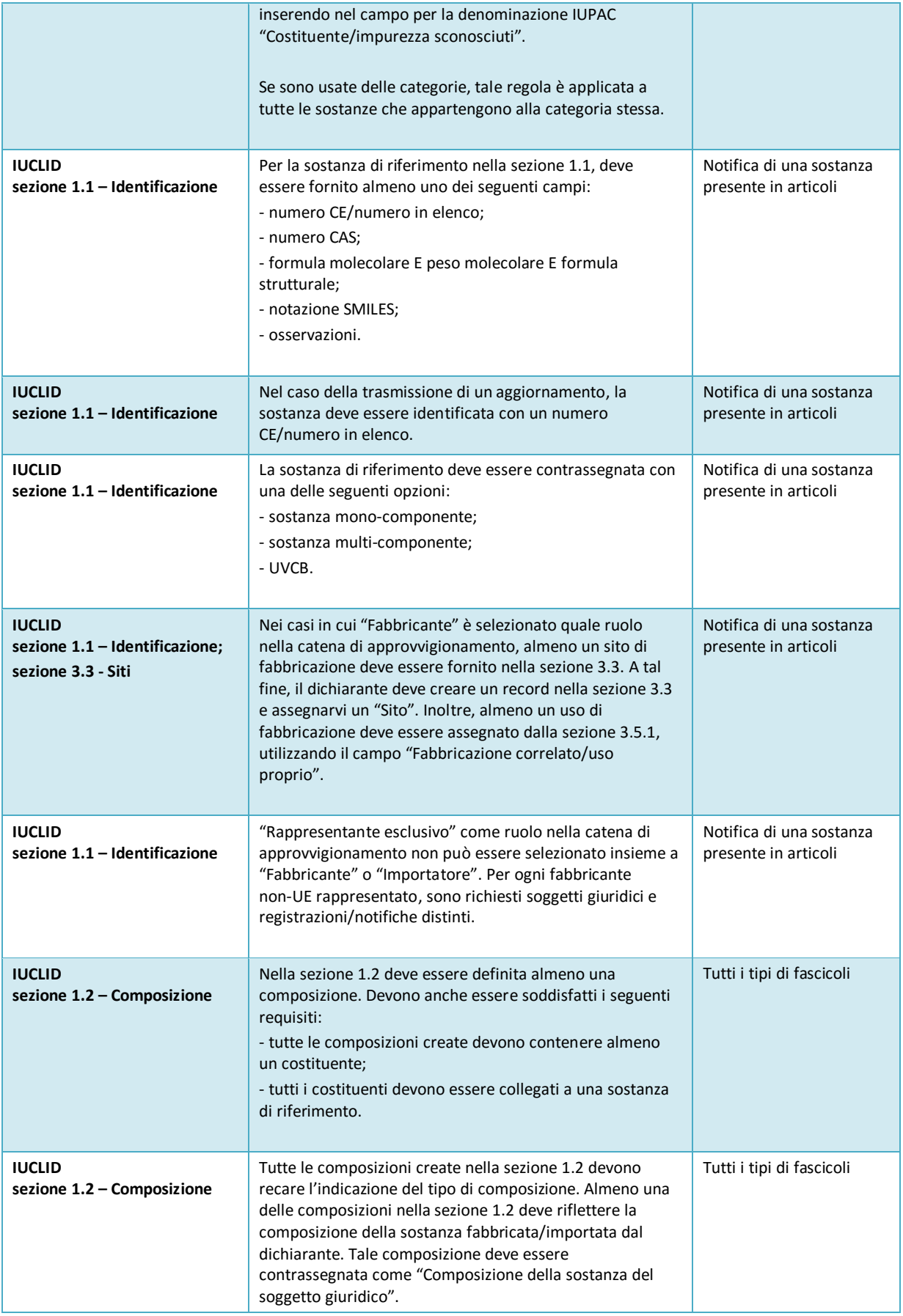

 $\overline{1}$ 

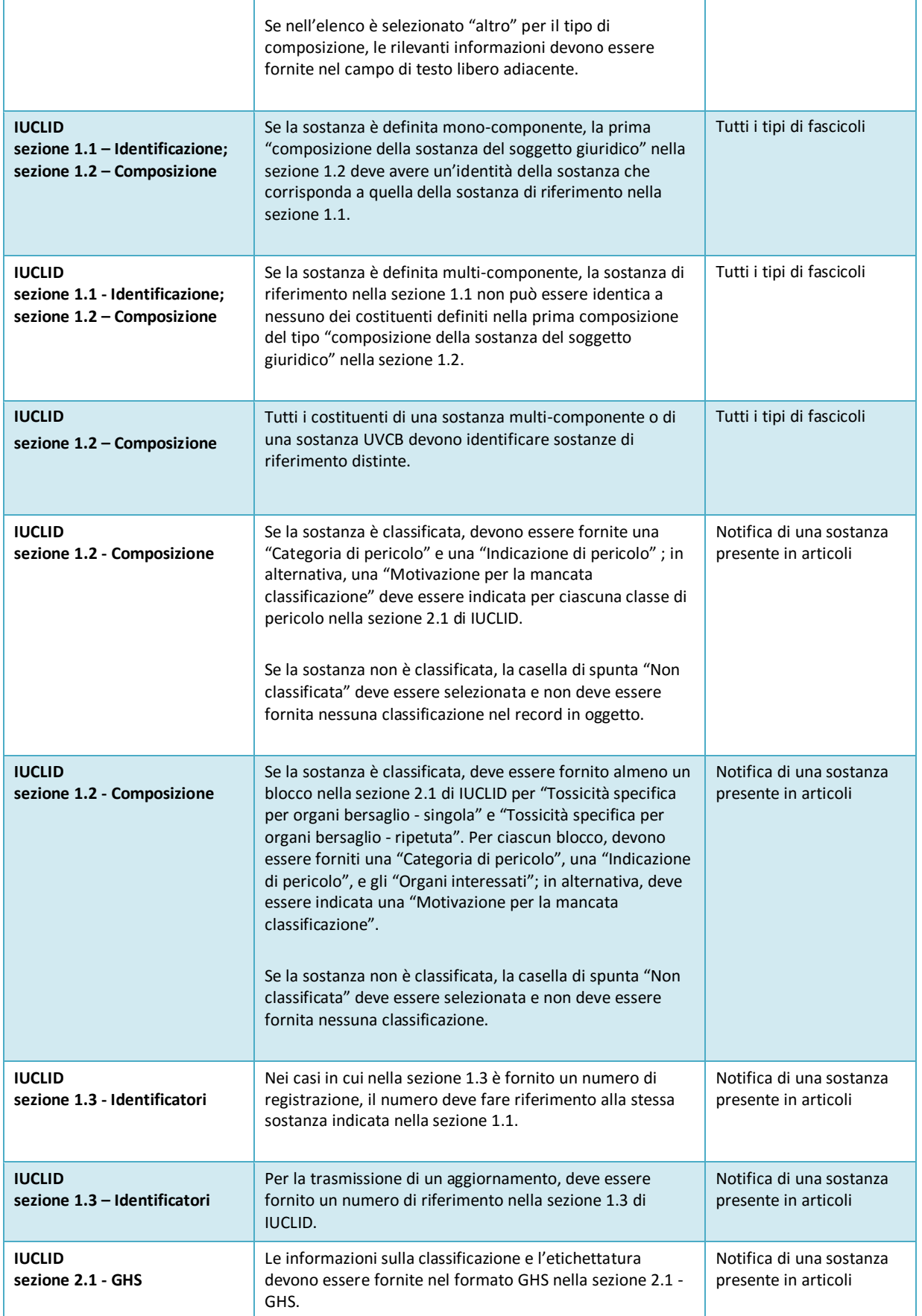

Ì

32

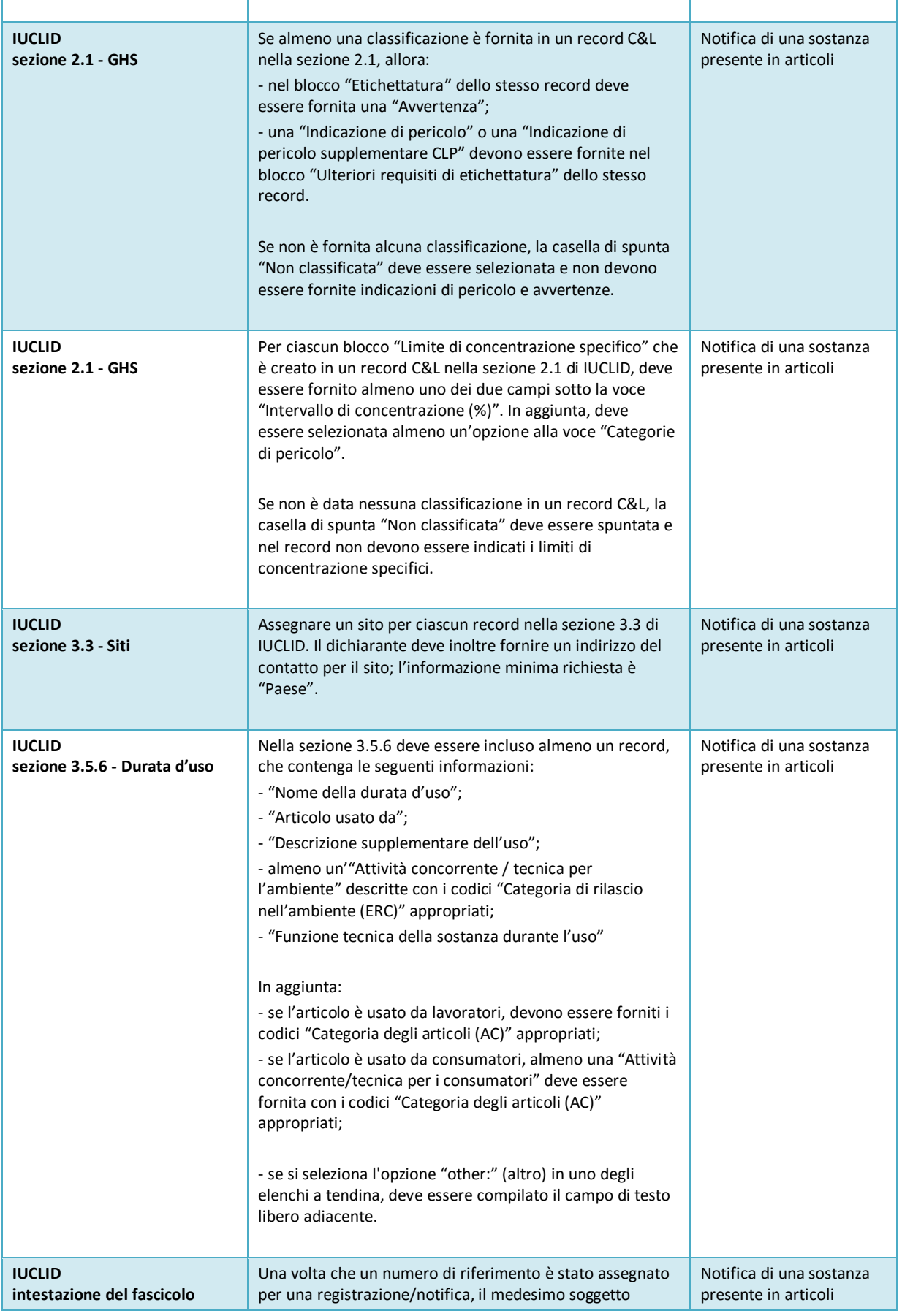

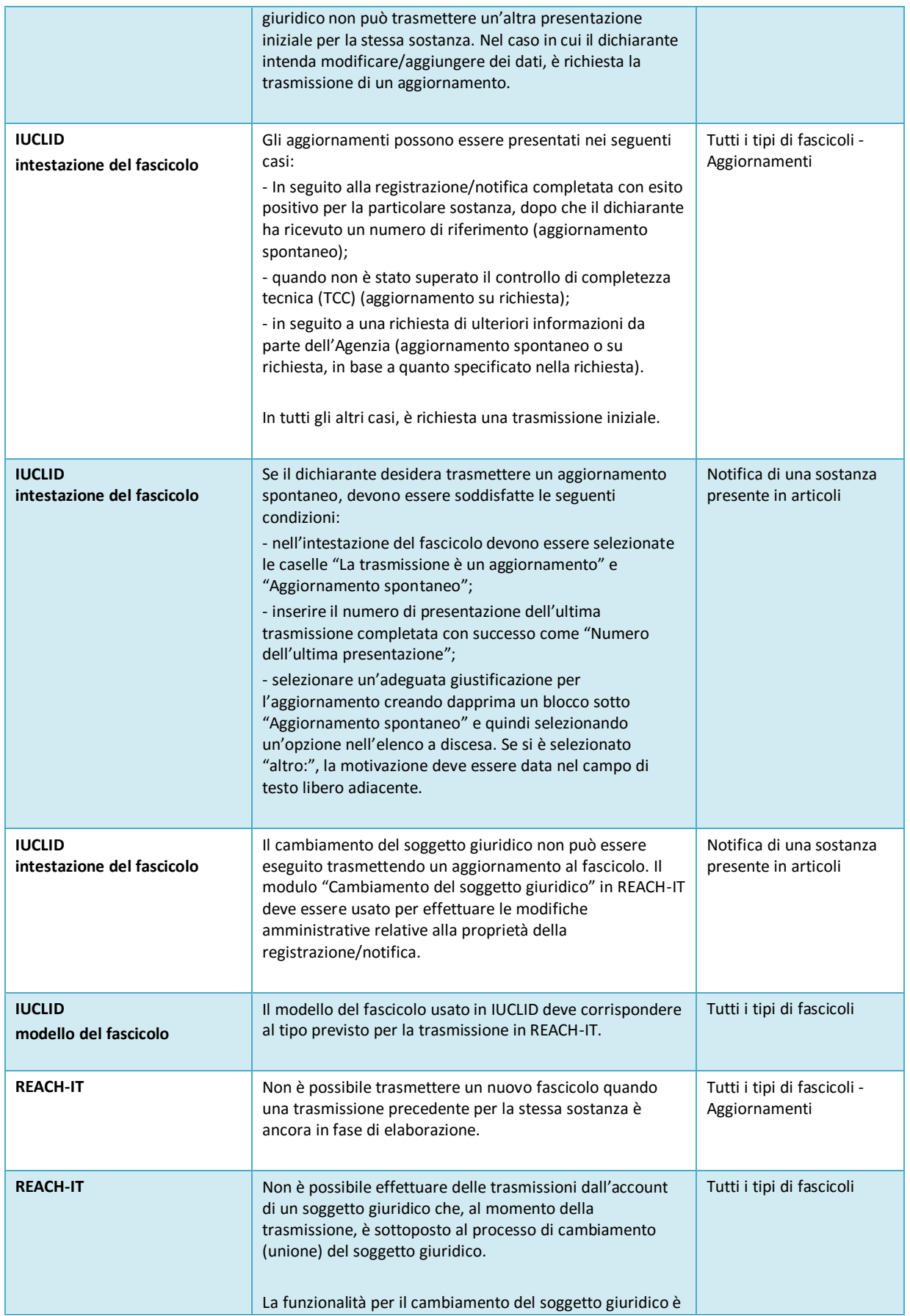

34

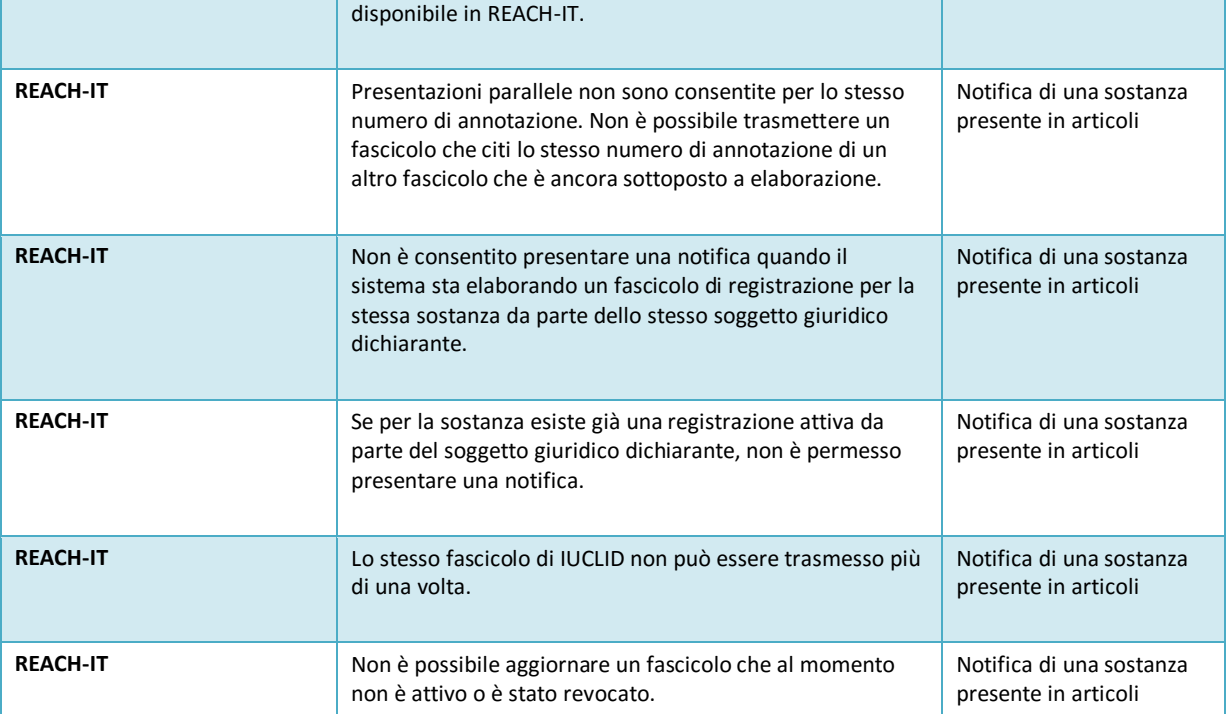

**AGENZIA EUROPEA PER LE SOSTANZE CHIMICHE ANNANKATU 18, casella postale Casella postale 400, FI-00121 HELSINKI, FINLANDIA ECHA.EUROPA.EU**